# **LICENSE GUIDE**

## Release Note

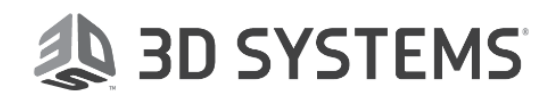

### Table of Contents

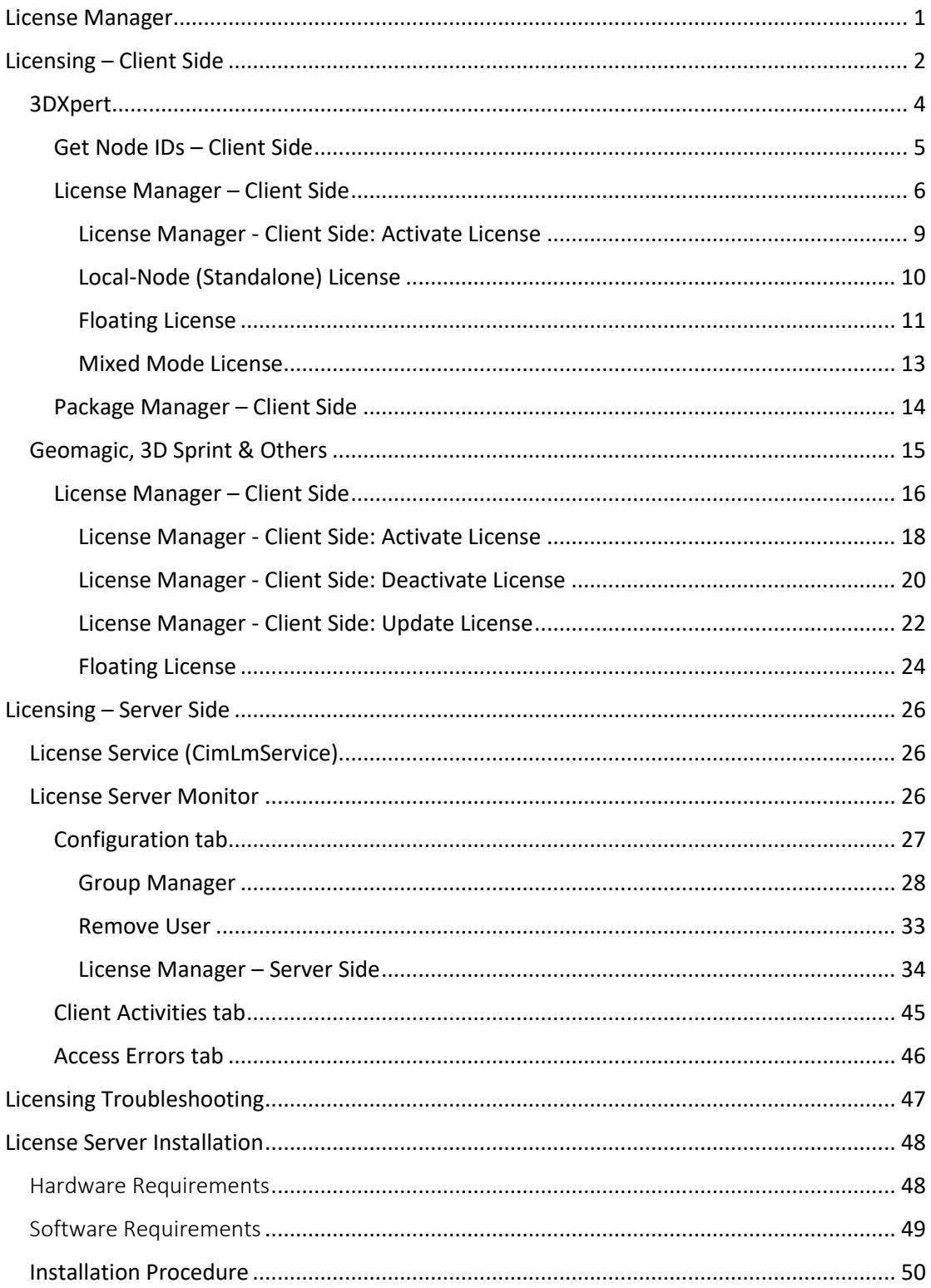

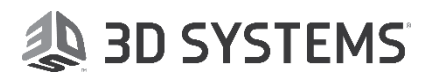

### <span id="page-4-0"></span>License Manager

A flexible licensing system enables you to make the most efficient use of your software licenses. The system supports two types of licenses; **Local-Node License** (also called a Node-Locked or Standalone license) and **Floating License** (also called a Network license). A Local-Node and Floating license can be used together; this is called **Mixed Mode**.

The Licensing is enabled on the Client Side and also on the Server Side. Server side activation is needed only for a floating license.

#### **On the Client Side**

The **License Manager** defines the path to the local license file (received from your Provider or Reseller), or allows the user to enter the activation code, so that your product can verify the license, and also displays license information per product and version number.

The **License Manager** dialog is displayed showing installed 3D Systems software, from the Client computer.

#### **On the Server Side**

The **License Server** runs the **License Service (CimLmService)** which manages client requests for licensing services from the floating license.

For additional information, see: Licensing - Client Side on page [2.](#page-5-0) Licensing - Server Side on page [26.](#page-29-0)

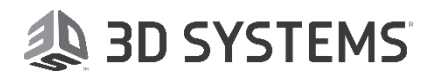

### <span id="page-5-0"></span>Licensing – Client Side

A flexible licensing system enables you to make the most efficient use of your software licenses. The system supports two types of licenses; **Local-Node License** (also called a Node-Locked or Standalone license) and **Floating License** (also called a Network license). A Local-Node and Floating license can be used together; this is called **Mixed Mode**.

The procedure for acquiring and setting up the license depends on your 3D Systems product and is detailed below.

#### **For 3DXpert:**

To use this product, you require a license file. The license file is sent to you by your local Provider or Reseller. This license is issued for a specific computer and Hasp number.

## **Note: The license file is only relevant for 3DXpert.**

1. [Get Node IDs -](licenseserver.chm::/Get_Node_IDs.htm) Client Side; see pag[e 5.](#page-8-0)

To receive the license file, you first have to run the **Get Node IDs** utility. This utility creates a text file that should be sent to your Provider or Reseller. This text file contains data about your computer required by the system to issue you your license file. In return, you will receive your license file.

Extract and save the license file on the computer from which the **Node IDs** utility was run.

2. [License Manager -](licenseserver.chm::/License_Manager_Client_Side.htm) Client Side; see page [6.](#page-9-0)

The **License Manager** is a tool to manage your license. You can either view your license, set your local license or connect to your server license (setting its name or IP).

The **License Manager** defines the path to the local license file (received from your Provider or Reseller), so that your product can verify the license, and also displays license information per product and version number.

#### 3. [Package Manager -](licenseserver.chm::/Package_Manager.htm) Client Side; see page [14.](#page-17-0)

Once the license is defined, use the **Package Manager** to select a **Base Package** in order to work.

Any valid license must contain at least one base package. Select a base package from the list of available base packages displayed in the **Package Manager** dialog.

If there is only one Base Package available in all the valid licenses, it is automatically selected and the **Package Manager** dialog is not displayed. However, if there is more than one Base Package available for you, the Package Manager is displayed listing the available Packages and you are required to select one.

Once you have selected a Base Package, it is automatically loaded the next time you run the product, unless all the available licenses of this package are already grabbed by other users. In this case, the system will require you to select a different Base Package, if one is available (if no Base Package is available, the Package Manager dialog is displayed empty).

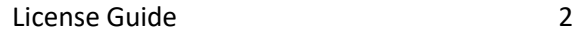

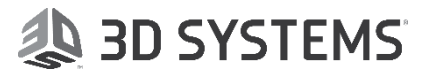

#### **For Geomagic, 3D Sprint & Others:**

1. [License Manager -](licenseserver.chm::/License_Manager_Client_Side.htm) Client Side; see page [6.](#page-9-0) The **License Manager** is a tool to manage your license. You can either view your license, activate, deactivate or update your local license or connect to your server license (setting its name or IP).

Se[e Licensing Troubleshooting](licenseserver.chm::/Licensing_Troubleshooting.htm) on page [47.](#page-50-0)

**Note:** For additional information on licensing, contact your Provider or Reseller.

#### <span id="page-7-0"></span>3DXpert

The procedure for acquiring and setting up the license depends on your 3D Systems product and is detailed below.

#### **For 3DXpert:**

To use this product, you require a license file. The license file is sent to you by your local Provider or Reseller. This license is issued for a specific computer and Hasp number.

### **Note: The license file is only relevant for 3DXpert.**

1. [Get Node IDs -](licenseserver.chm::/Get_Node_IDs.htm) Client Side; see page [5.](#page-8-0)

To receive the license file, you first have to run the **Get Node IDs** utility. This utility creates a text file that should be sent to your 3D Systems Provider or Reseller. This text file contains data about your computer required by the system to issue you your license file. In return, you will receive your license file.

Extract and save the license file on the computer from which the **Node IDs** utility was run.

2. [License Manager -](licenseserver.chm::/License_Manager_Client_Side.htm) Client Side; see page [6.](#page-9-0)

The **License Manager** is a tool to manage your license. You can either view your license, set your local license or connect to your server license (setting its name or IP).

The **License Manager** defines the path to the local license file (received from your Provider or Reseller), so that your product can verify the license, and also displays license information per product and version number.

3. [Package Manager -](licenseserver.chm::/Package_Manager.htm) Client Side; see page [14.](#page-17-0)

Once the license is defined, use the **Package Manager** to select a **Base Package** in order to work.

Any valid license must contain at least one base package. Select a base package from the list of available base packages displayed in the **Package Manager** dialog.

If there is only one Base Package available in all the valid licenses, it is automatically selected and the **Package Manager** dialog is not displayed. However, if there is more than one Base Package available for you, the Package Manager is displayed listing the available Packages and you are required to select one.

Once you have selected a Base Package, it is automatically loaded the next time you run the product, unless all the available licenses of this package are already grabbed by other users. In this case, the system will require you to select a different Base Package, if one is available (if no Base Package is available, the Package Manager dialog is displayed empty).

Se[e Licensing Troubleshooting](licenseserver.chm::/Licensing_Troubleshooting.htm) on page [47.](#page-50-0)

**Note:** For additional information on licensing, contact your Provider or Reseller.

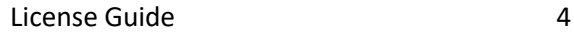

#### <span id="page-8-0"></span>Get Node IDs – Client Side

#### **This procedure is only relevant for 3DXpert.**

To use this product, you require a license file. The license file is sent to you by your local Provider or Reseller. This license is issued for a specific computer and Hasp number. To receive the license file, you first have to run the **Get Node IDs** utility. This utility creates a text file that should be sent to your Provider or Reseller. This text file contains data about your computer required by the system to issue you your license file. In return, you will receive your license file.

### **Note: The license file is only relevant for 3DXpert.**

The **Get Node IDs** utility is supplied on the installation DVD. The **Get Node IDs** dialog is displayed with the relevant data:

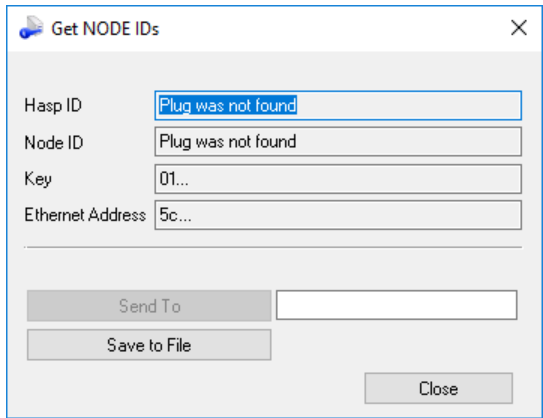

**Note:** In order to create the text file, you must have a plug or a physical LAN Ethernet address.

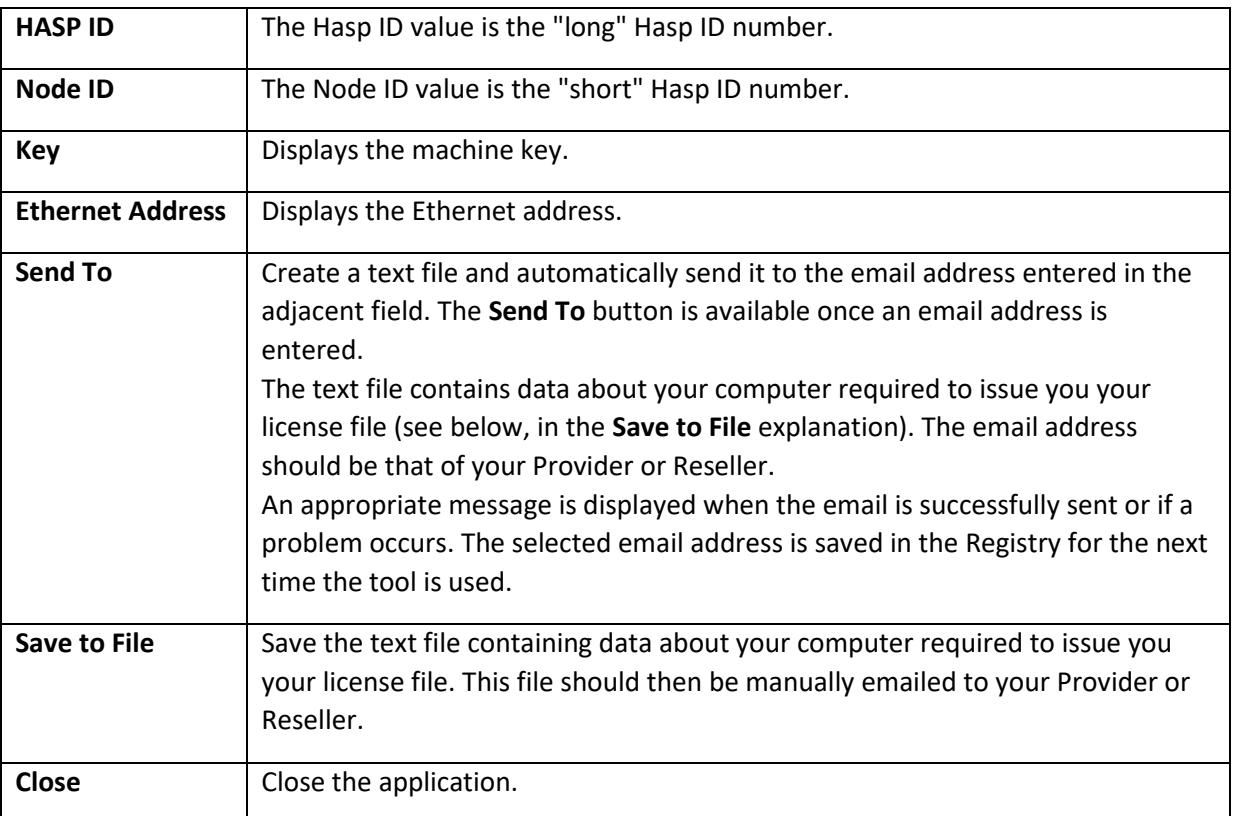

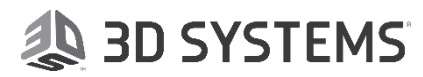

#### <span id="page-9-0"></span>License Manager – Client Side

A flexible licensing system enables you to make the most efficient use of your software licenses. The system supports two types of licenses; **Local-Node License** (also called a Node-Locked or Standalone license) and **Floating License** (also called a Network license). A Local-Node and Floating license can be used together; this is called **Mixed Mode**.

The **License Manager** is a tool to manage your license. You can either view your license, set your local license or connect to your server license (setting its name or IP).

The **License Manager** defines the path to the local license file (received from your 3D Systems Provider or Reseller), so that your 3D Systems product can verify the license, and also displays license information per product and version number.

### **Note: The license file is only relevant for 3DXpert.**

To use this 3D Systems product, you require a license file. The license file is sent to you by your local 3D Systems Provider or Reseller. This license is issued for a specific computer and Hasp number.

The License Manager can be [invoked](javascript:TextPopup(this)) from th[e License Server Monitor](licenseserver.chm::/CimLmService_Monitor.htm) (see pag[e 26\)](#page-29-2) and shows the license information and version number, per product. Either display your own licenses or all user licenses.

The **License Manager** dialog is displayed showing the installed software, from the Client computer – the example below shows 3DXpert license information.

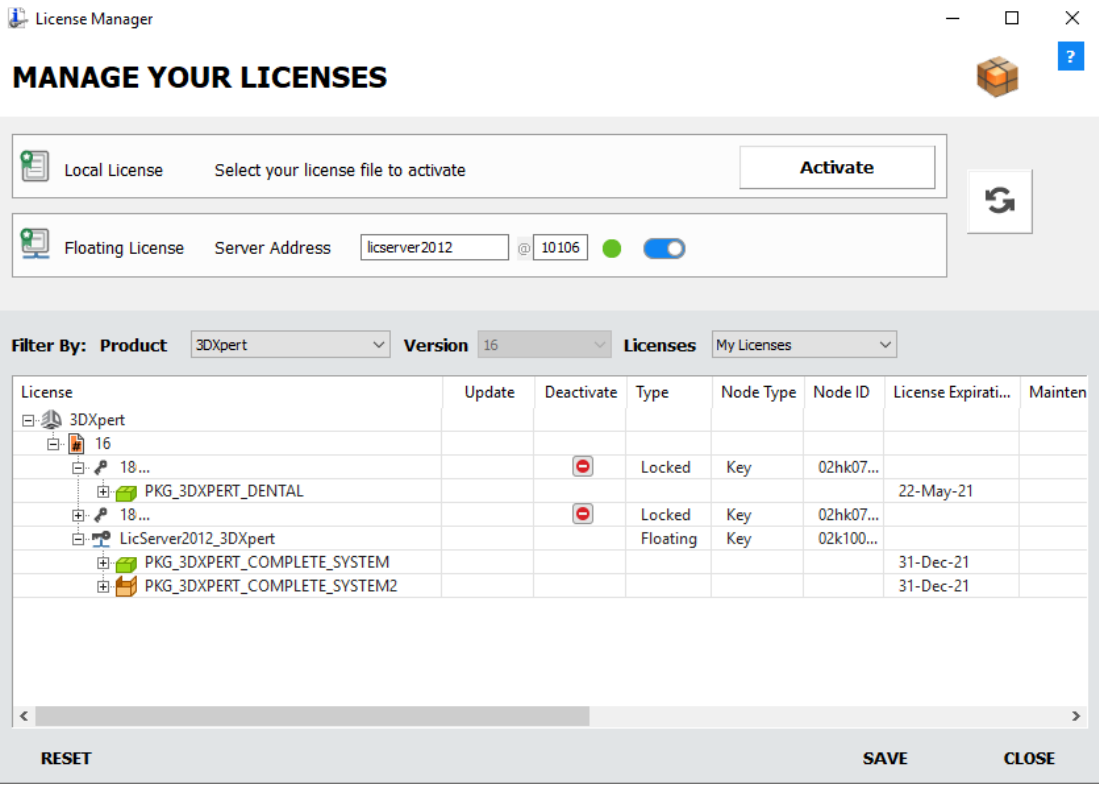

Note that the example shows the **Deactivate** icon **o** for the Locked license.

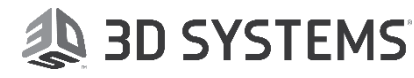

See the explanation for the Dialog Options and Dialog Buttons below.

The License Manager dialog enables you to view multiple license files. Toggling the Licenses dropdown list from "All Licenses" to "My Licenses" filters those licenses which match the Machine Key and HASP\_ID of the protection device connected to the PC.

The file **CimLmLib\_Client.log** tracks any possible errors, in case a license is unavailable for some reason.

License files (node-locked licenses and floating licenses) can be placed in the same folder.

#### <span id="page-10-0"></span>Dialog Options

The following fields are displayed in the License Manager dialog: **License File Locations:**

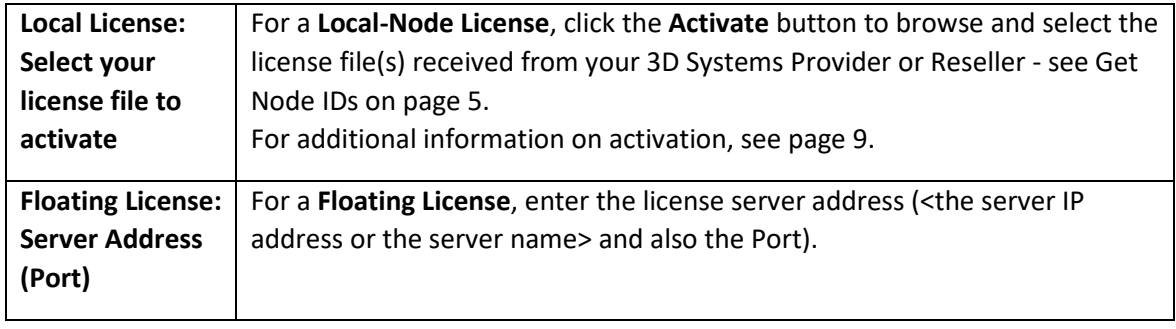

#### **Filter By:**

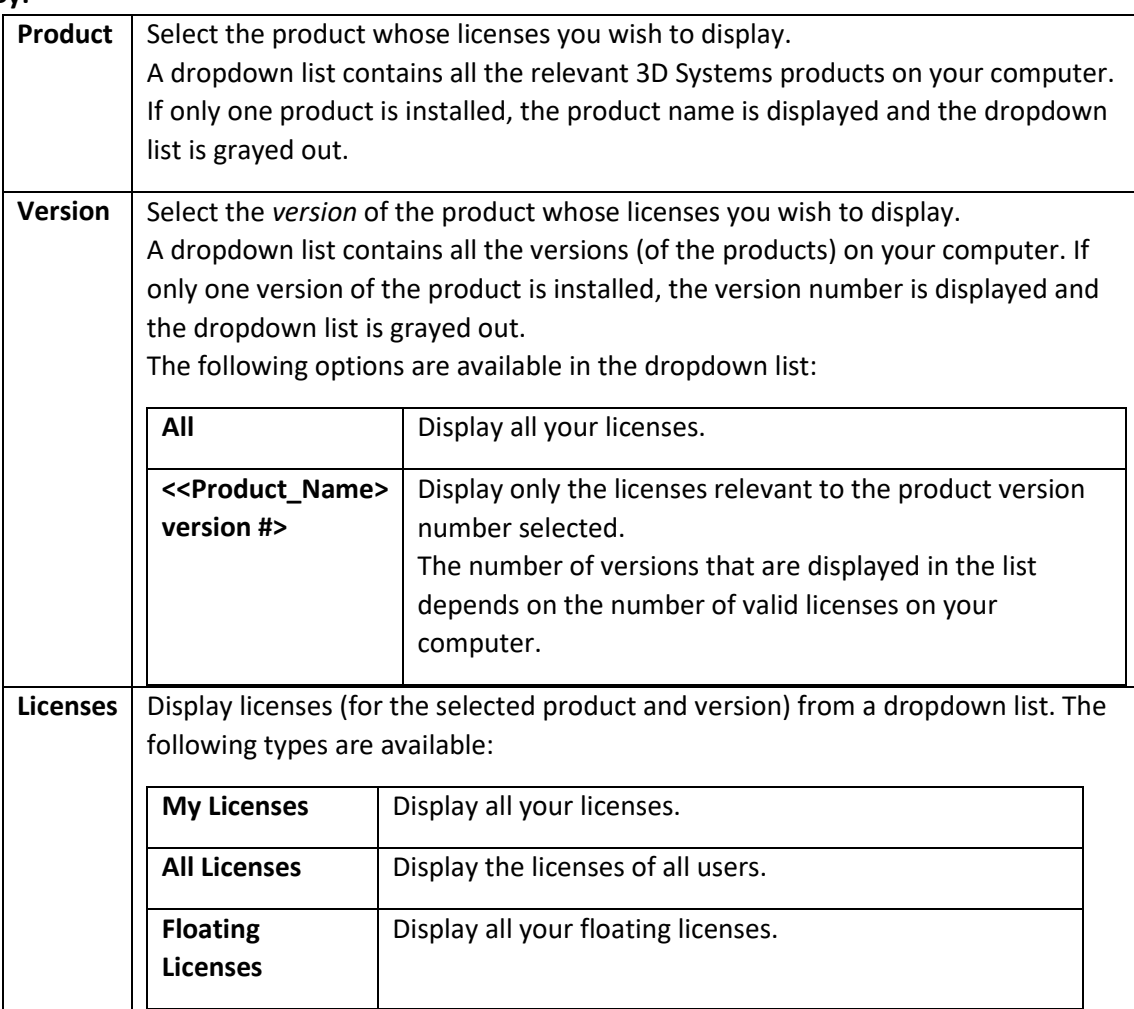

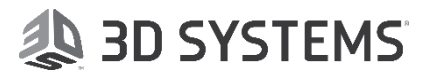

#### **License Display Area:**

Displays the licenses and license contents according to the previously selected parameters.

Licenses displayed in red are invalid licenses. These are licenses that have expired or licenses that do not match the Node ID of your protection device.

#### **Deactivate**

When a license is activated, a **Deactivate** icon **o** is displayed in the **Deactivate** column of the license in the License Manager dialog. To deactivate a license, click the relevant **Deactivate** icon .

#### **In Use Column**

The **In Use** column shows the number of packages or modules that are currently grabbed, out of the total available.

*This information is only shown for a floating license, see page [12.](#page-15-0)*

#### **Customer ID**

Displays the customer ID number.

#### **Remarks**

Displays comments.

#### <span id="page-11-0"></span>Dialog Buttons

The following buttons appear in the **License Manager** dialog:

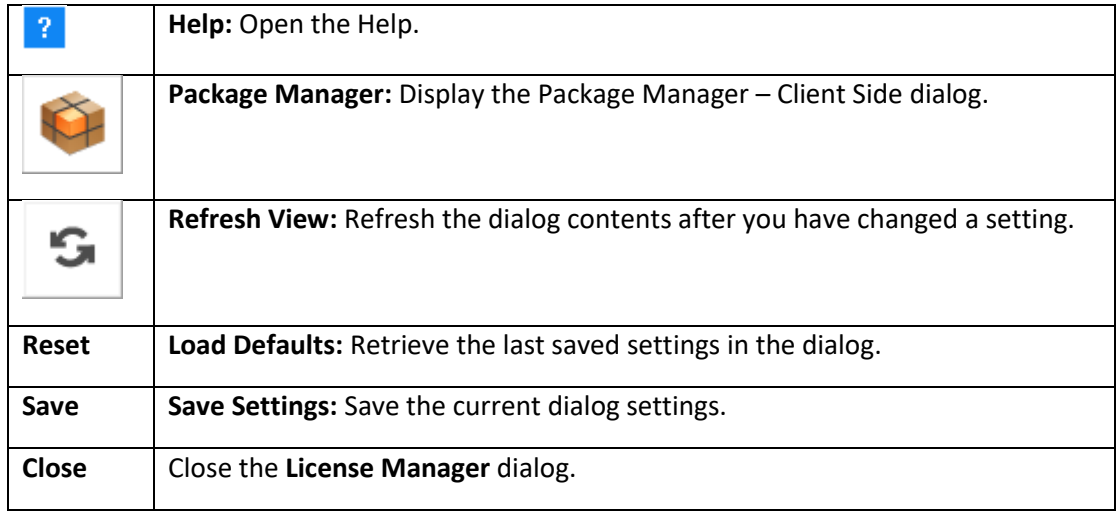

**Note:** For additional information on licensing, contact your 3D Systems Provider or Reseller.

#### <span id="page-12-0"></span>*License Manager - Client Side: Activate License*

To obtain a local license you must click the **Activate** button. The following example is for 3DXpert. The License Manager dialog before activating the license is displayed as follows:

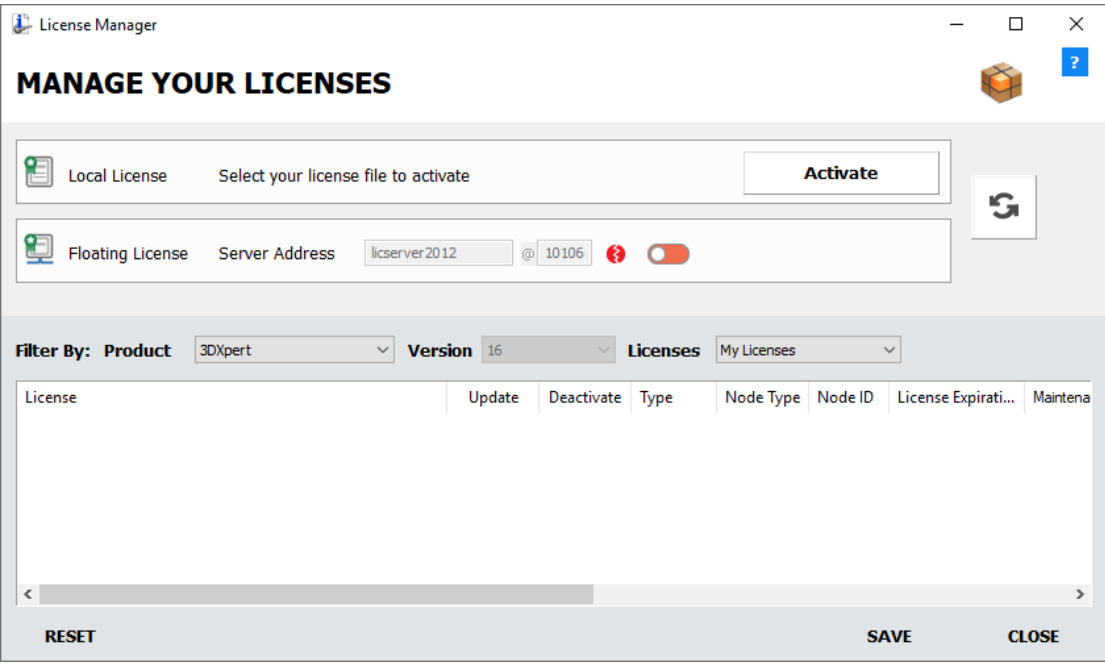

To set up the Local License:

1. Press the **Activate** button. For a **Local-Node License**, click the **Activate** button to browse and select the license file(s) received from your 3D Systems Provider or Reseller - see Get Node IDs on page [5.](#page-8-0)

After activating the license, the dialog is displayed as follows:

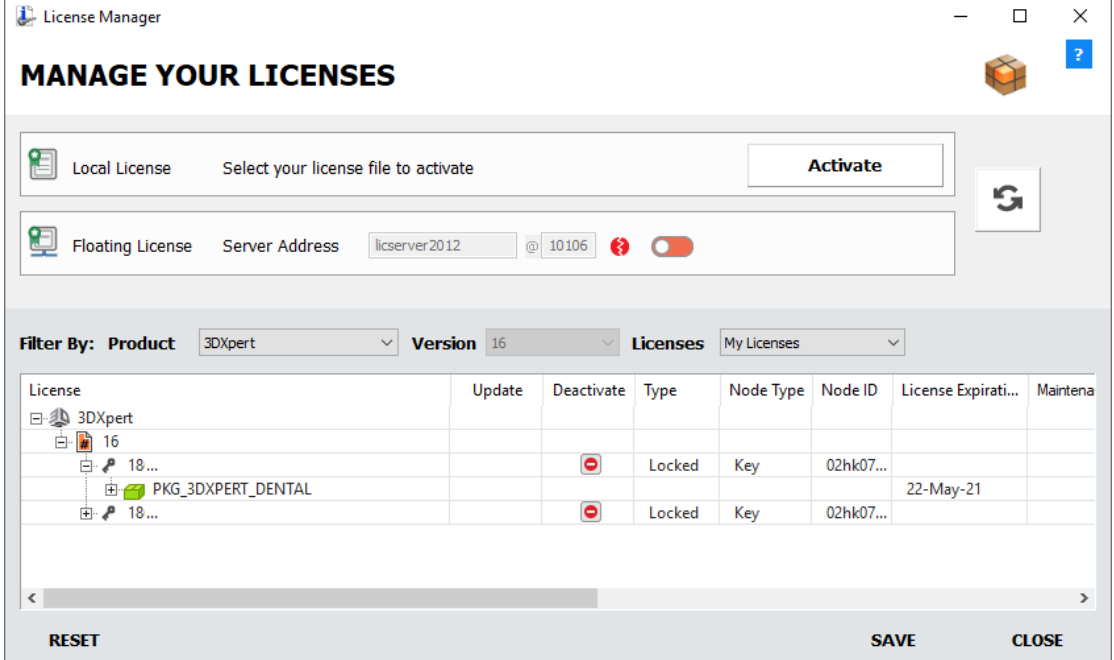

When a license is activated, a **Deactivate** icon **in** is displayed in the **Deactivate** column of the license in the License Manager dialog. Click this button to deactivate the license.

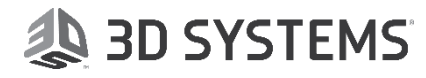

#### <span id="page-13-0"></span>*Local-Node (Standalone) License*

This 3D Systems product supports **Local-Node Licensing** (a Local-Node license is also called a Node-Locked or Standalone license). The license file configuration determines the available licenses.

The **License Manager** defines the path to the local license file (received from your 3D Systems Provider or Reseller), so that your 3D Systems product can verify the license, and also displays license information per product and version number.

### **Note: The license file is only relevant for 3DXpert.**

The example below shows 3DXpert license information.

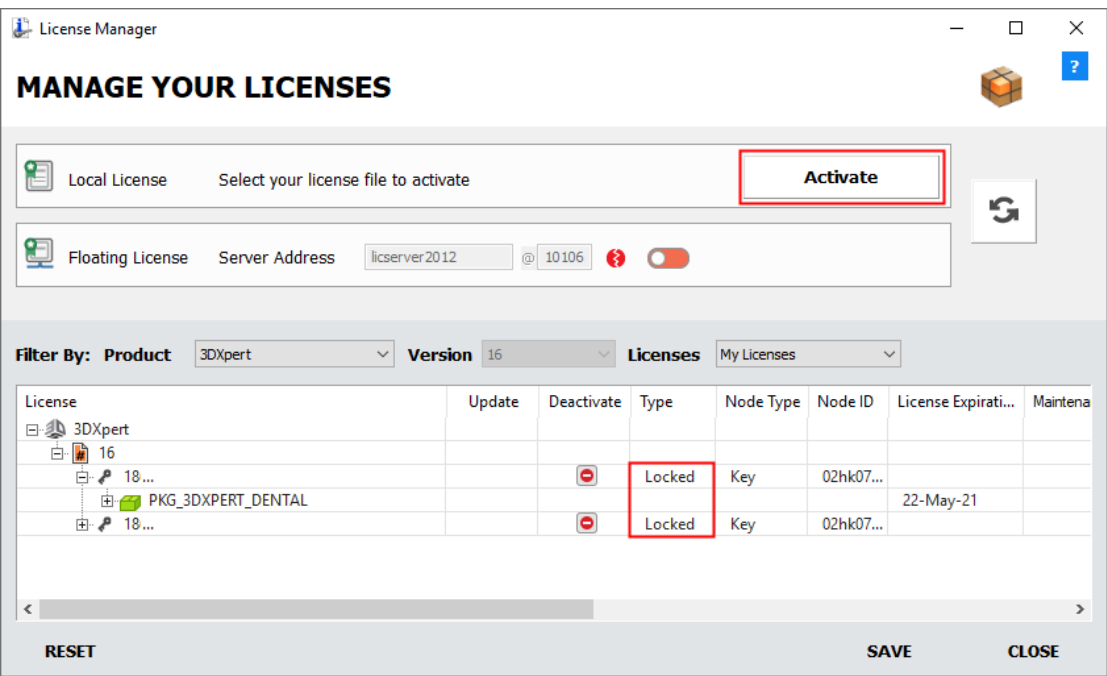

To set up the Local-Node License Information:

- 1. [Invoke](javascript:TextPopup(this)) the **License Manager** tool. An empty **License Manager** dialog is displayed showing installed 3D Systems software, from the Client computer. For an explanation of this dialog, see the **License Manager Dialog Options** and **License Manager Dialog Buttons**, on page[s 7](#page-10-0) and [8](#page-11-0) respectively.
- 2. Click the **Activate** button to browse and select the license file(s) received from your 3D Systems Provider or Reseller - see **Get Node IDs – Client Side** on page [5.](#page-8-0) The License Manager shows the license configuration of all the license(s) located in the Local License Folder.
	- For additional information on activation, see pag[e 9.](#page-12-0)
- 3. Press the **Save** button.
- 4. Press **Close** to close the **License Manager** dialog.

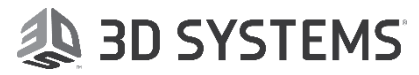

#### <span id="page-14-0"></span>*Floating License*

This 3D Systems product supports **Floating Licensing**. The license file configuration determines the available licenses.

To work with a Floating License, you should set the client computer to connect to a certain server and set the server license port number according to the CimLmService Monitor.

The product supports floating licensing via a TCP/IP port number. This port number (10106) is the default port that is used to communicate between the floating license **server** and the **clients**. The server and the clients must be configured to the same port. This means that if you change this port number in the floating license server (via the CimLmService Monitor, see page [26\)](#page-29-2), you also need to change the port number on the client side (via the License Manager dialog), and vice versa.

**Note:** The server and the clients must be configured to the same port!!!

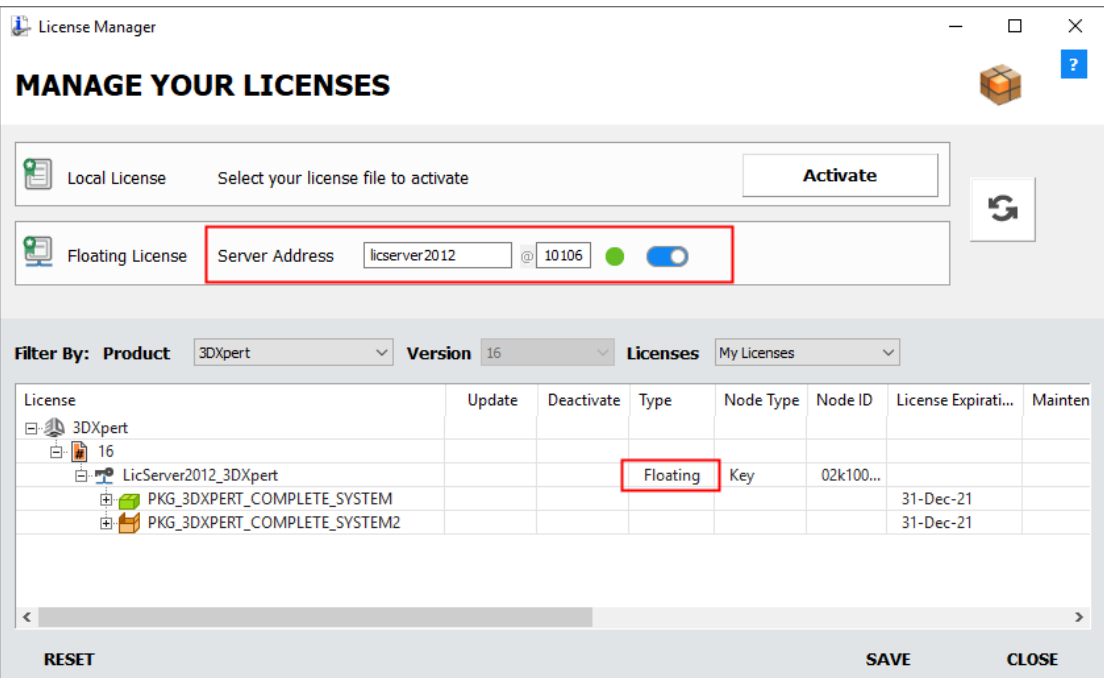

The example below shows 3DXpert license information.

To set up the Floating License Information (Client Side):

**Note:** To set up the floating license from the **server side**, contact your 3D Systems Provider or Reseller.

1. Invoke the **License Manager** tool. An empty **License Manager** dialog is displayed showing installed 3D Systems software, from the Client computer. For an explanation of this dialog, see the **License Manager Dialog Options** and **License Manager Dialog Buttons**, on page[s 7](#page-10-0) and [8](#page-11-0) respectively.

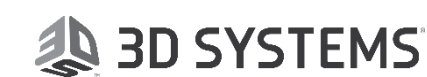

2. In the displayed License Manager dialog, slide the floating license button from OFF **O** to ON **O**. This enables the **Server Address** field; enter the license server address (<the server IP address or the server name> and also the Port). For example: <server IP address>@10106 or <license server name>@10106.

**Note:** A default TCP/IP port number (number.10106) is supplied with the license file.

#### <span id="page-15-0"></span>**In Use Column**

The **In Use** column shows the number of packages or modules that are currently grabbed, out of the total available. To retrieve additional information regarding these grabbed packages or modules, right-click on the appropriate row to display the **Module Users** dialog which shows the list of the user and PC names. *This information is only shown for a floating license.*

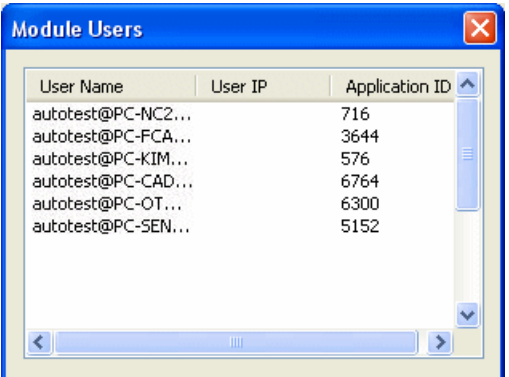

- 3. Press the **Save** button.
- 4. Press **Close** to close the **License Manager** dialog.

**Note:** For additional information on licensing, contact your 3D Systems Provider or Reseller.

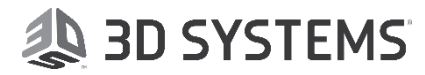

#### <span id="page-16-0"></span>*Mixed Mode License*

A Node-Locked and Floating license can be used together; this is called **Mixed Mode**.

The example below shows installed 3D Systems software, from the Client computer - the example below shows 3DXpert license information.

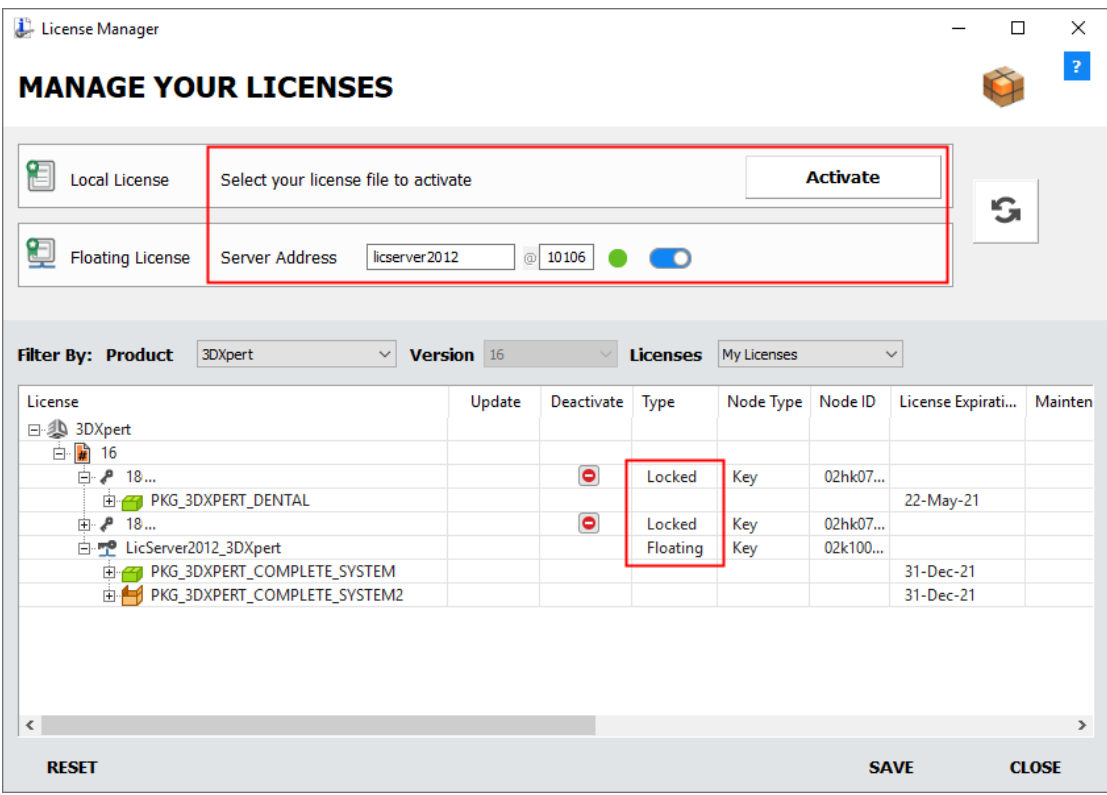

Note that the example shows the **Deactivate** icon **o** for the Locked license.

For an explanation of this dialog, see the **License Manager Dialog Options** and **License Manager Dialog Buttons**, on page[s 7](#page-10-0) and [8](#page-11-0) respectively.

**Note:** For additional information on licensing, contact your 3D Systems Provider or Reseller.

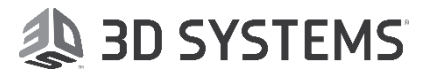

#### <span id="page-17-0"></span>Package Manager – Client Side

#### **This procedure is only relevant for 3DXpert.**

Once the license is defined, you are ready to work. 3D Systems requires the setting of a Base Package in order to work. This is done via the **Package Manager**.

See **Licensing - [Client Side](licenseserver.chm::/Licensing_Client_Side.htm)** (pag[e 1\)](#page-4-0) for the procedure for acquiring and setting up the license.

## **Note: The license file is only relevant for 3DXpert.**

Any valid license must contain at least one base package. Select a base package from the list of available base packages displayed in the **Package Manager** dialog.

If there is only one Base Package available in all the valid licenses, it is automatically selected and the Package Manager dialog is not displayed. However, if there is more than one Base Package available for you, the Package Manager is displayed listing the available Packages and you are required to select one.

Once you have selected a Base Package, it is automatically loaded the next time you run the product, unless all the available licenses of this package are already grabbed by other users. In this case, the system will require you to select a different Base Package, if one is available (if no Base Package is available, the Package Manager dialog is displayed empty).

 $\overline{\mathbf{v}}$ 

The Package Manager dialog is displayed: **Ca** Package Manager

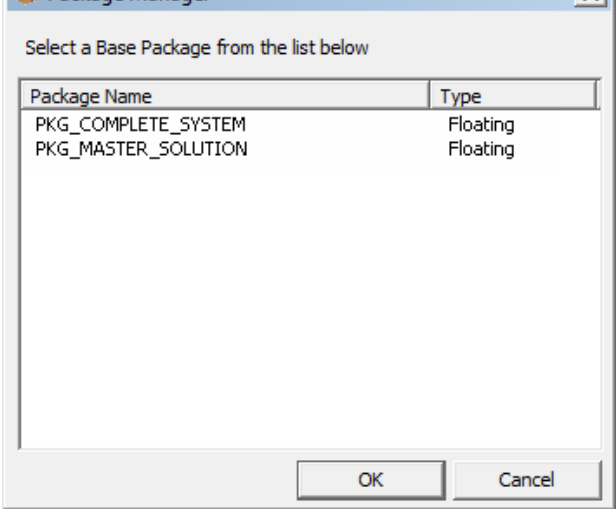

To select the required base package:

1. [Invoke](javascript:TextPopup(this)) the **Package Manager** tool. The **Package Manager** dialog is displayed.

To invoke the Package Manager, click the Package Manager button License Manager dialog.

2. Select the required base package and press **OK** to close this dialog.

#### <span id="page-18-0"></span>Geomagic, 3D Sprint & Others

The procedure for acquiring and setting up the license depends on your 3D Systems product and is detailed below.

For FAQs on migrating to the CimLM license, click the following knowledge base link: [https://3dssupport.microsoftcrmportals.com/knowledgebase/article/KA-03470//en-us](https://3dssupport.microsoftcrmportals.com/knowledgebase/article/KA-03470/en-us)

#### **For Geomagic, 3D Sprint & Others:**

1. [License Manager -](licenseserver.chm::/License_Manager_Client_Side.htm) Client Side; see pag[e 6.](#page-9-0) The **License Manager** is a tool to manage your license. You can either view your license, activate, deactivate or update your local license or connect to your server license (setting its name or IP).

### **AD SYSTEMS**

#### <span id="page-19-0"></span>License Manager – Client Side

The **License Manager** is a tool to manage your license. You can either view your license, activate, deactivate or update your local license or connect to your server license (setting its name or IP).

The **License Manager** dialog is automatically invoked while the product is launching and no valid license is found.

It can also be invoked from the application menu.

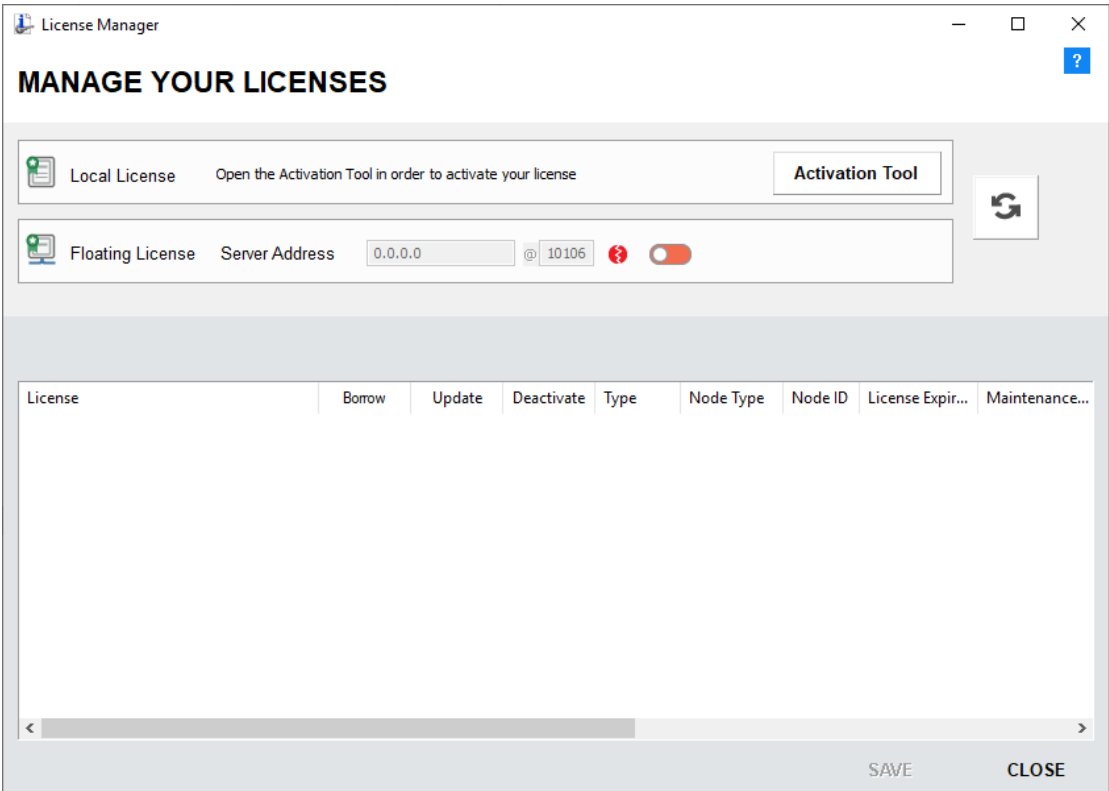

See the explanation for the Dialog Options and Dialog Buttons below.

The file **CimLmLib\_Client.log** tracks any possible errors, in case a license is unavailable for some reason.

#### Dialog Options

The following fields are displayed in the License Manager dialog:

#### **License File Locations:**

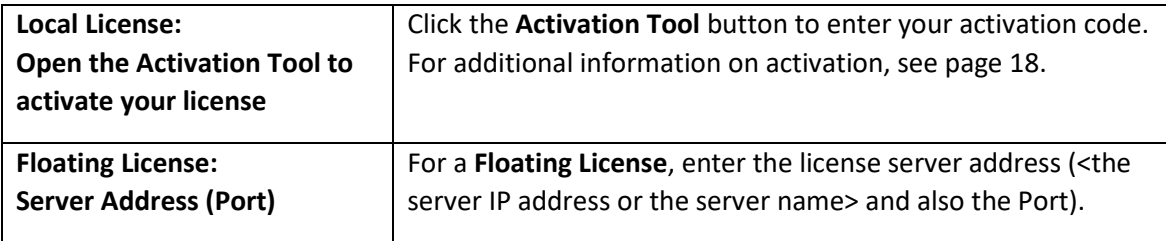

#### **License Display Area:**

Displays the licenses and license contents according to the previously selected parameters.

Licenses displayed in red are invalid licenses. These are licenses that have expired or licenses that do not match the Node ID of your protection device.

#### **Borrow**

To borrow a local license, click the **Borrow** icon **into the Borrow** column of the license.

Borrowed licenses are temporary licenses borrowed by a user. These temporary licenses are valid for 7 days. Beyond the initial 7 day period, the borrowed license is automatically returned. Only floating (Network) licenses may be borrowed.

To borrow a license, the following conditions are required:

- a. The borrower must be connected to the internet and connected to the network license (License Server).
- b. Borrowing is allowed. The Allow License Borrowing checkbox has been turned ON  $\blacksquare$  in the License Server Monitor, by the System Administrator. When this checkbox is ON  $\blacksquare$ , the **Borrow** icon  $\blacksquare$  is displayed in the Borrow column of the License Manager dialog.

When a license is borrowed, the Borrow icon is toggled to the **Return** icon ا ب

c. Seats for the license are still available for use (the maximum number of users of the license has not been reached).

To return a borrowed license, click the **Return** icon **U** in the **Borrow** column of the License Manager dialog.

#### **Update**

To update a local license, click the **Update** icon **U** in the **Update** column of the License Manager dialog.

#### **Deactivate**

When a license is activated, a **Deactivate** icon **in** is displayed in the **Deactivate** column of the license in the License Manager dialog. To deactivate a license, click the relevant **Deactivate** icon  $\Box$ . See pag[e 20](#page-23-0) for additional information.

**Note:** Deactivation through both the activation-tool or when uninstalling the product while the Deactivate message is displayed, will deactivate all the versions of the product.

#### Dialog Buttons

The following buttons appear in the **License Manager** dialog:

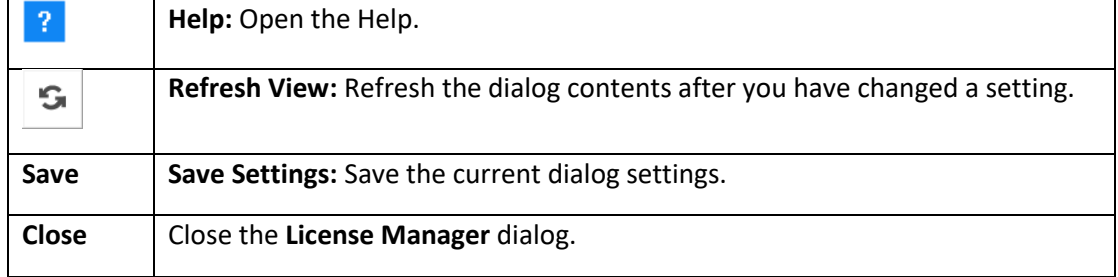

**Note:** For additional information on licensing, contact your 3D Systems Provider or Reseller.

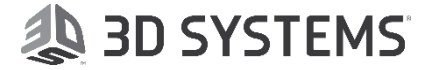

#### <span id="page-21-0"></span>*License Manager - Client Side: Activate License*

To obtain a local license you must enter the **Activation Tool**. The following example is for Geomagic.

The License Manager dialog before activating the license is displayed as follows:

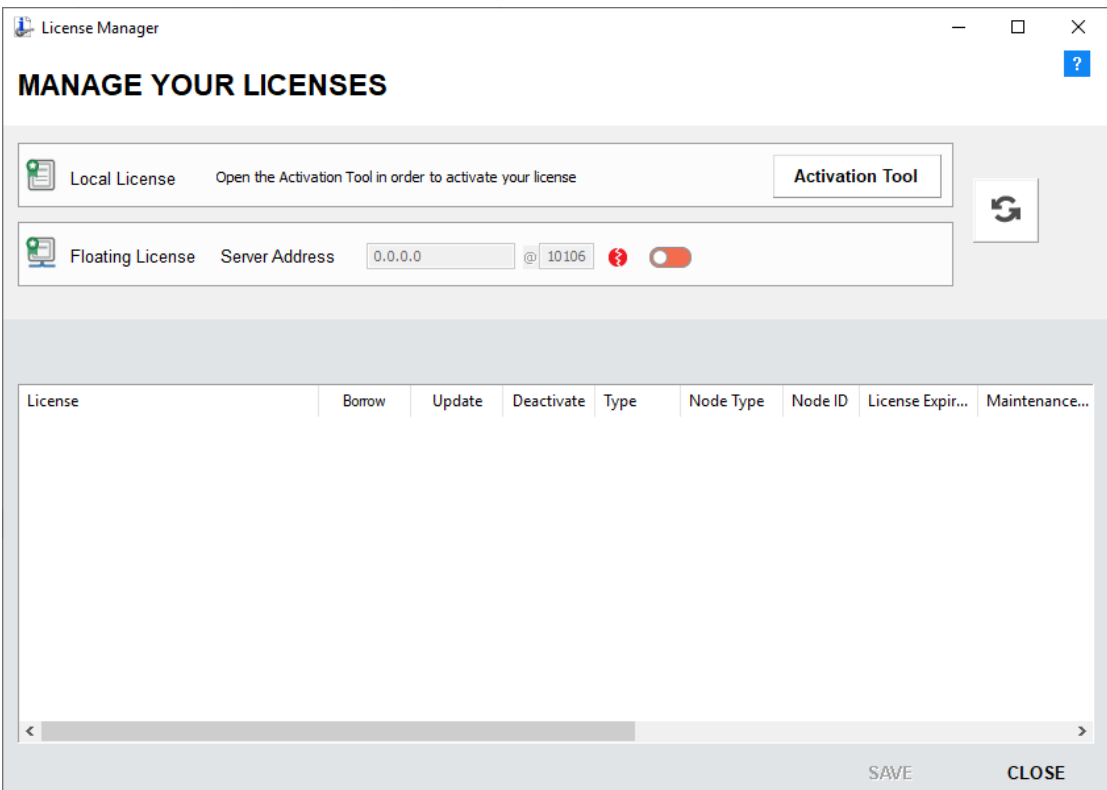

To set up the Local License:

2. Press the **Activation Tool** button.

The Product Activation dialog is displayed, where you enter your activation code.

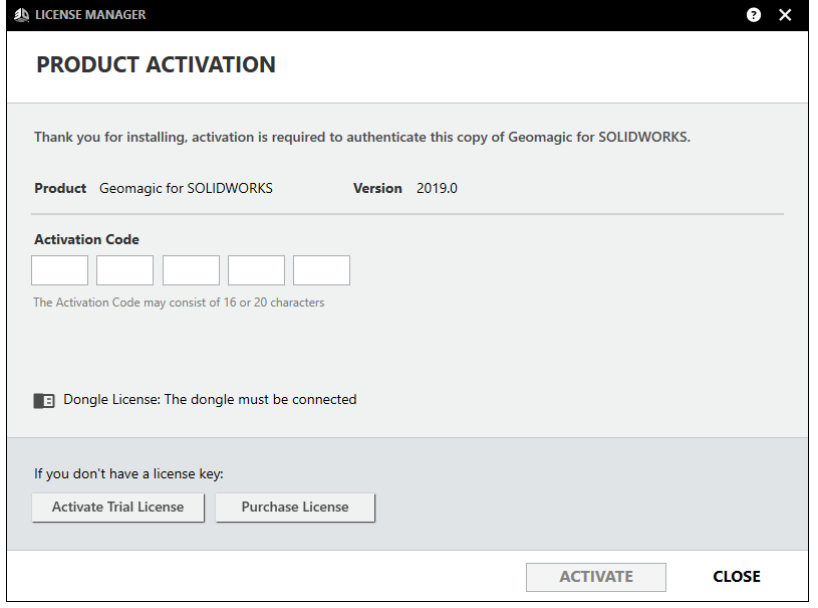

3. Press the **Activate** button to activate your license.

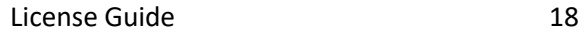

4. If you are offline, the following message is displayed with instructions how to activate from the 3D Systems web page.

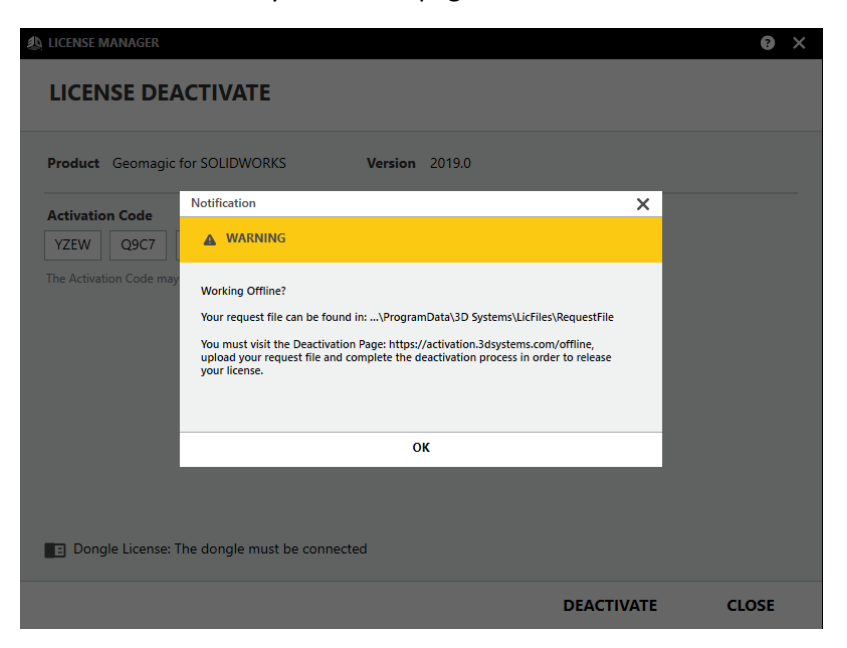

After activating the license, the dialog is displayed as follows:

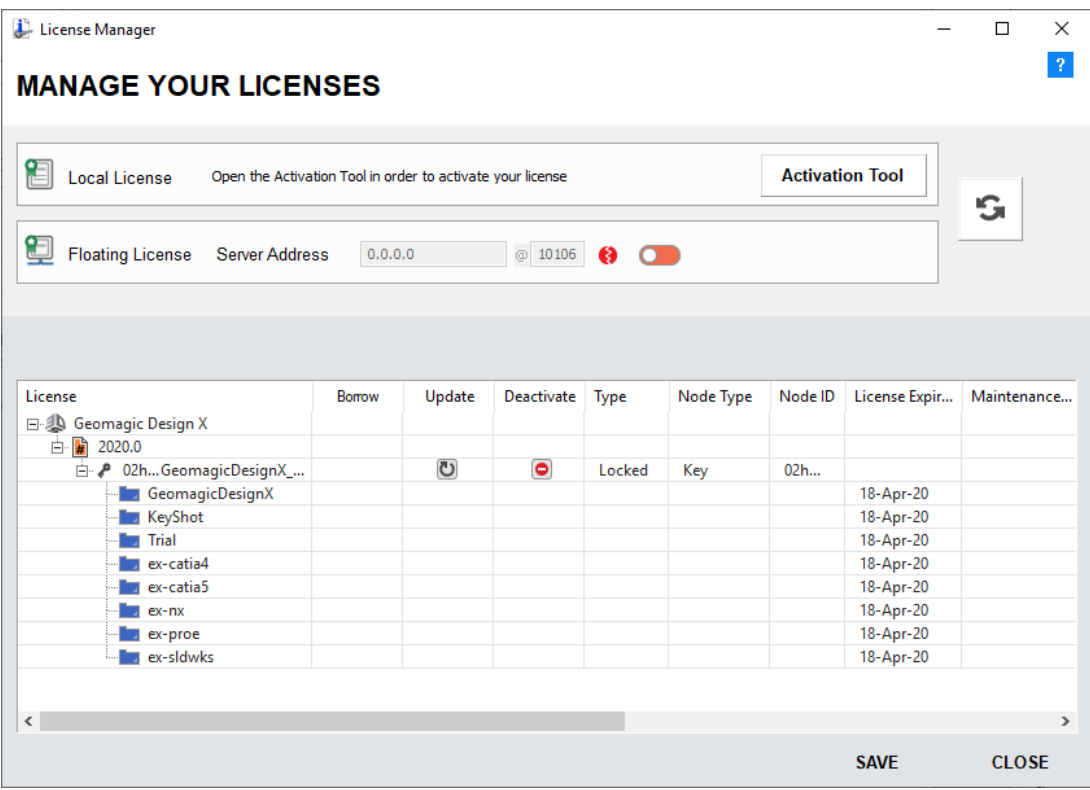

When a license is activated, a **Deactivate** icon **o** is displayed in the **Deactivate** column of the license in the License Manager dialog. Click this button to deactivate the license. See **Deactivate License** on pag[e 20](#page-23-0) for additional information.

**Note:** Deactivation through both the activation-tool or when uninstalling the product<br>Note: Deactivation through both the activation-tool or when uninstalling the product. while the Deactivate message is displayed, will deactivate all the versions of the product.

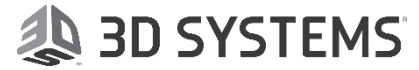

#### <span id="page-23-0"></span>*License Manager - Client Side: Deactivate License*

To deactivate a local license, click the **Deactivate** icon in the **Deactivate** column of the license. The following example is for Geomagic.

**Note:** Deactivation through both the activation-tool or when uninstalling the product while the Deactivate message is displayed, will deactivate all the versions of the product.

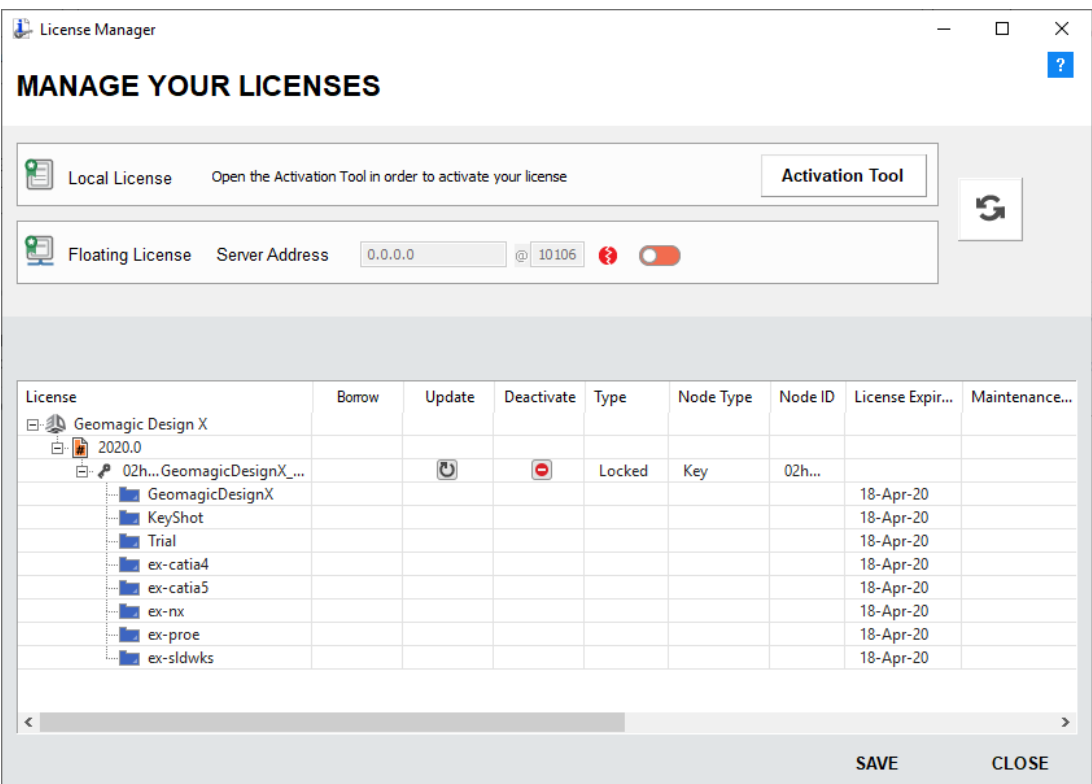

To deactivate the Local License:

1. Click the **Deactivate** icon **o** in the **Deactivate** column of the license. The License Deactivate dialog is displayed.

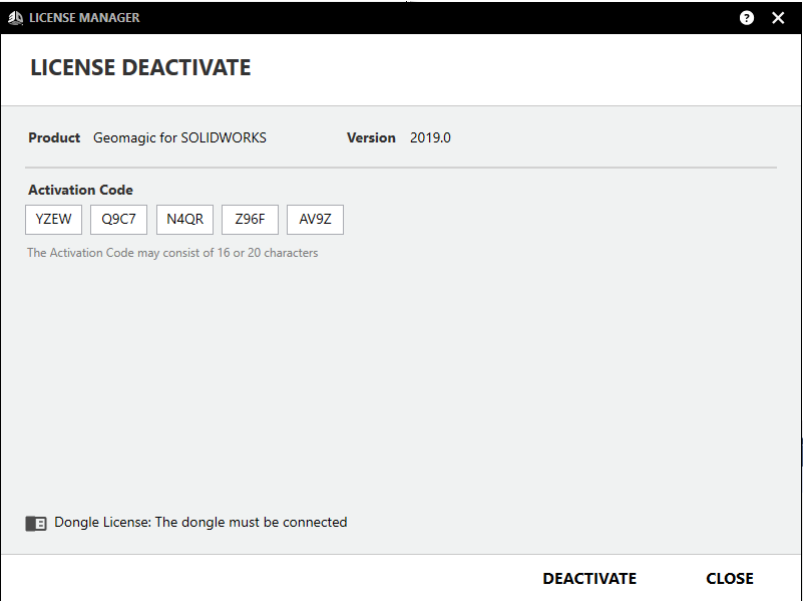

2. Press the **Deactivate** icon to deactivate your license.

3. If you are offline, the following message is displayed with instructions how to deactivate from the 3D Systems web page.

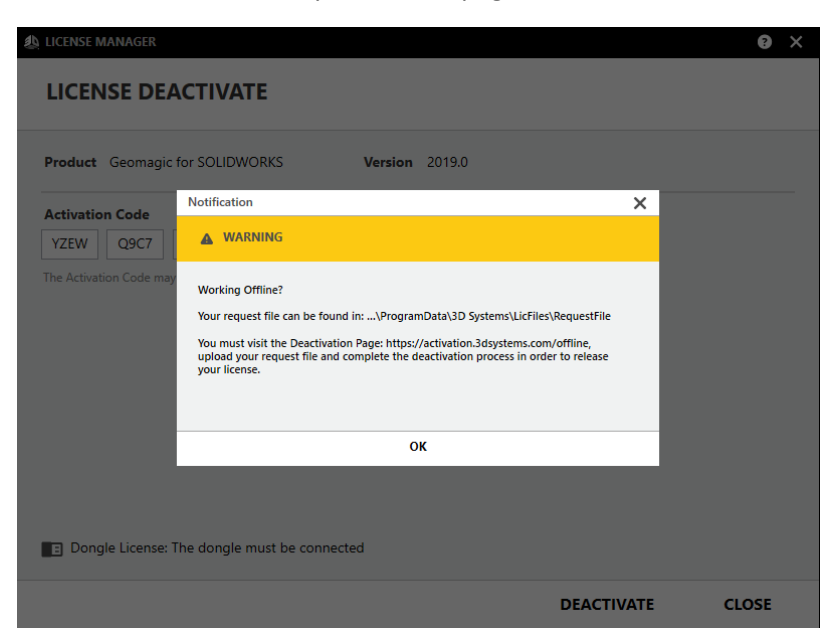

## **SD SYSTEMS**

#### <span id="page-25-0"></span>*License Manager - Client Side: Update License*

To update a local license, click the **Update** icon **U** in the **Update** column of the license. The following example is for Geomagic.

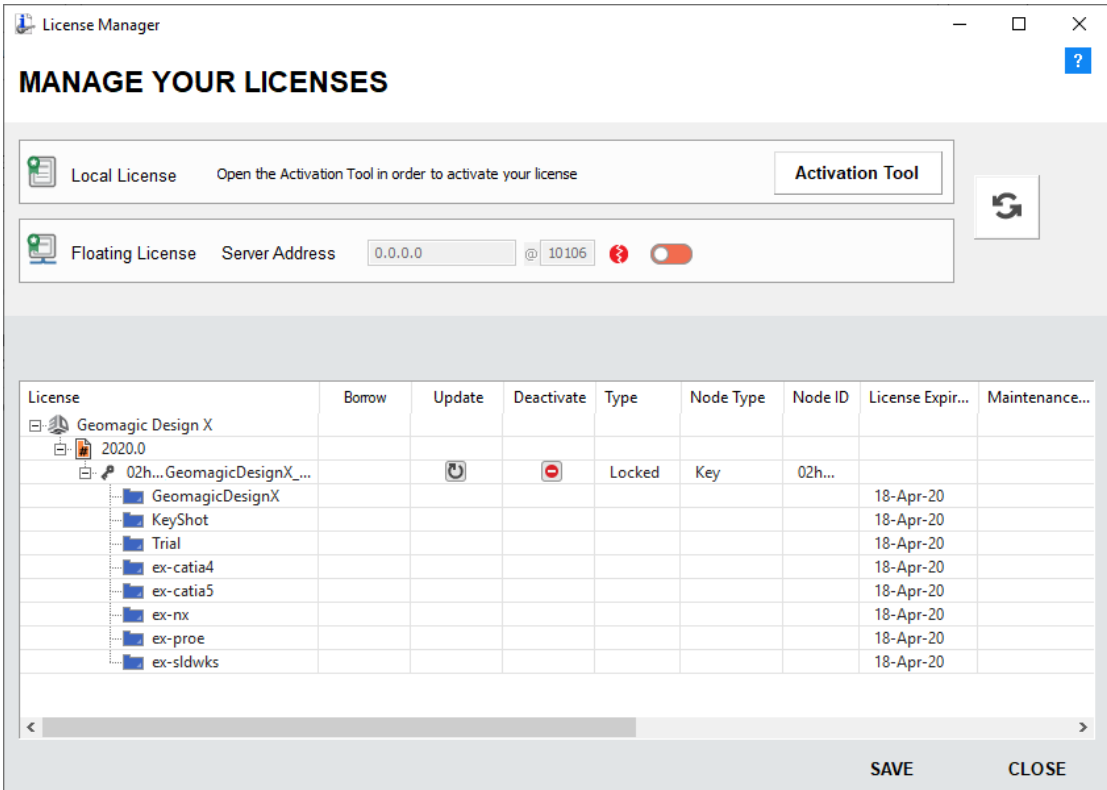

To update the Local License :

1. Click the **Update** icon **U** in the **Update** column of the license.

The License Update dialog is displayed.

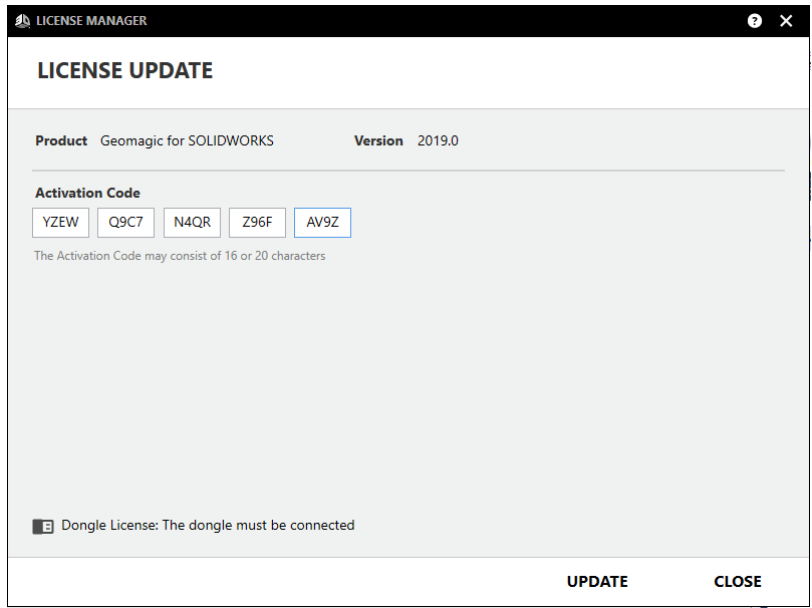

2. Press the **Update** icon to update your license.

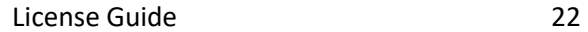

3. If you are offline, the following message is displayed with instructions how to update from the 3D Systems web page.

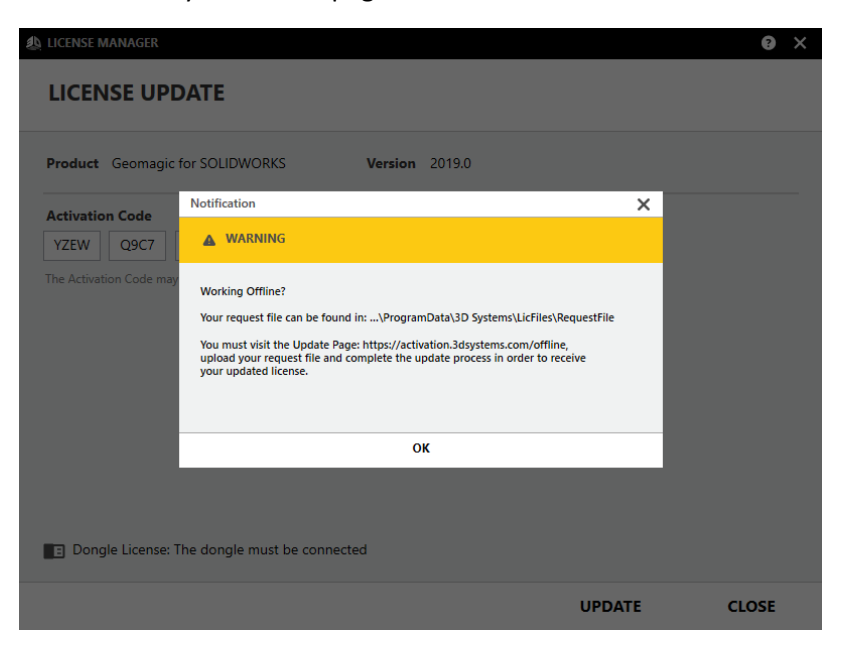

## **SD SYSTEMS**

#### <span id="page-27-0"></span>*Floating License*

This 3D Systems product supports **Floating Licensing**.

To work with a Floating License, you should set the client computer to connect to a certain server and set the server license port number according to the CimLmService Monitor.

The product supports floating licensing via a TCP/IP port number. This port number (10106) is the default port that is used to communicate between the floating license **server** and the **clients**. The server and the clients must be configured to the same port. This means that if you change this port number in the floating license server (via the CimLmService Monitor, see page [26\)](#page-29-2), you also need to change the port number on the client side (via the License Manager dialog), and vice versa.

**Note:** The server and the clients must be configured to the same port!!!

The License Manager dialog before connecting to the server is displayed as follows:

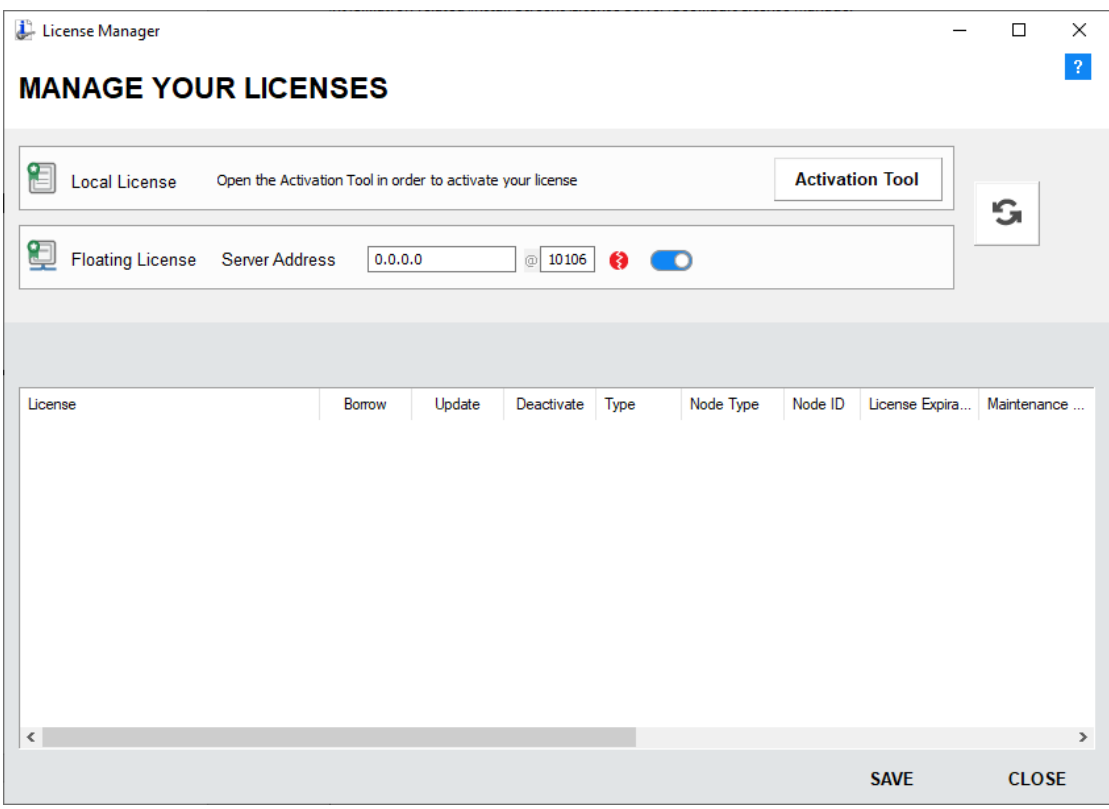

To set up the Floating License Information (Client Side):

1. In the displayed License Manager dialog, slide the floating license button from OFF **O** to ON **O**. This enables the **Server Address** field; enter the license server address (<the server IP address or the server name> and also the Port). For example: <server IP address>@10106 or <license server name>@10106.

**Note:** A default TCP/IP port number (number.10106) is supplied with the license file.

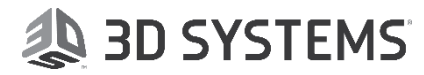

The License Manager dialog after connecting to the server is displayed as follows:

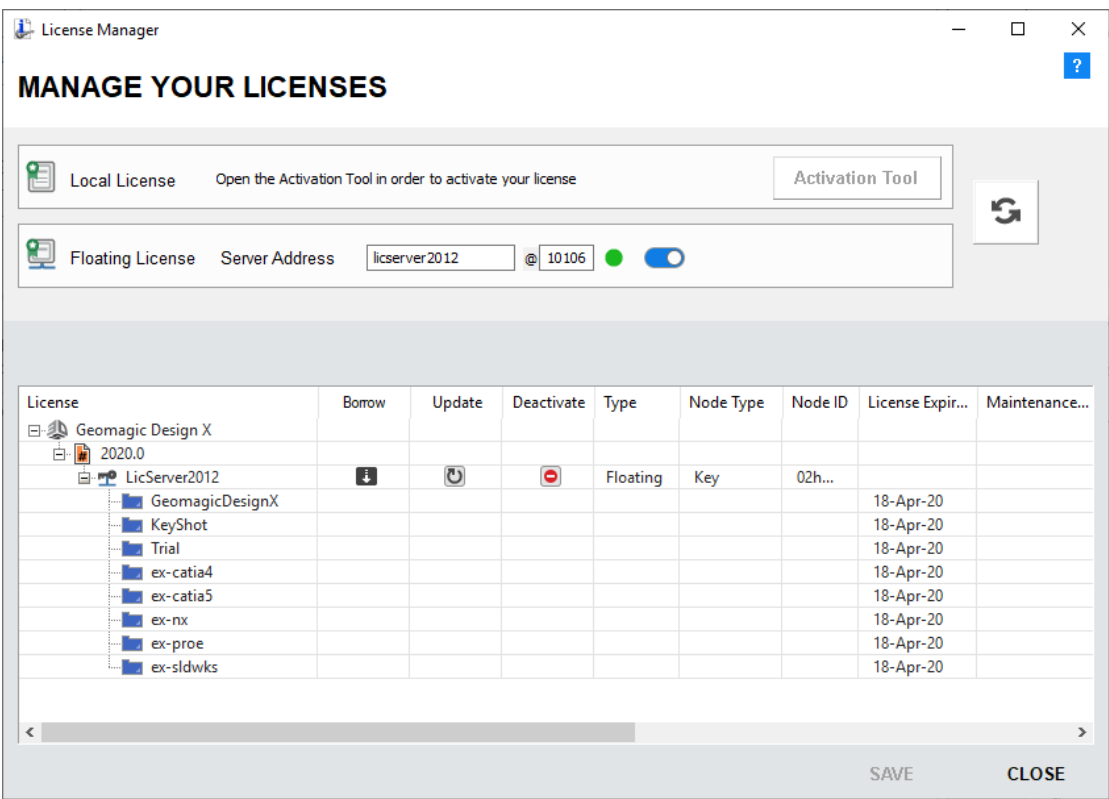

#### **In Use Column**

The **In Use** column shows the number of packages or modules that are currently grabbed, out of the total available. To retrieve additional information regarding these grabbed packages or modules, right-click on the appropriate row to display the **Module Users** dialog which shows the list of the user and PC names. *This information is only shown for a floating license.*

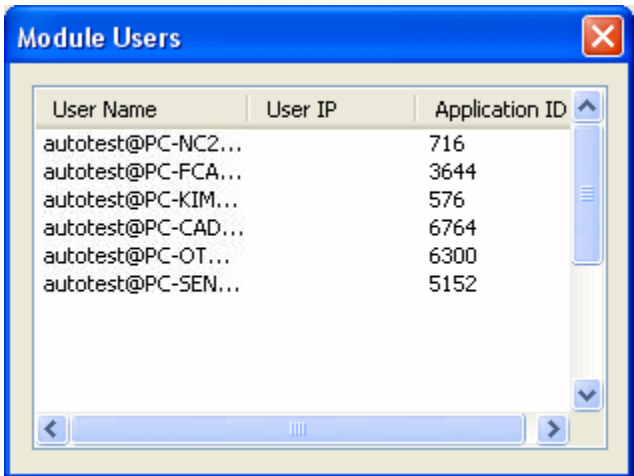

- 2. Press the **Save** button.
- 3. Press **Close** to close the **License Manager** dialog.

### <span id="page-29-0"></span>Licensing – Server Side

The **License Server** runs the **License Service** (**CimLmService**) which manages client requests for licensing services from the floating license.

**Before installing a new version of the License Server, the previous version should be uninstalled.**

#### <span id="page-29-1"></span>License Service (CimLmService)

The **License Service (CimLmService)** manages client requests for licensing services from the floating license. The **License Service** runs on the **License Server**.

The License Server is installed in the following folder and will be automatically started after installation: **<Program Default>\3D Systems\License Server\**.

To check if the License Server is installed and running, use the License Server Monitor (see pag[e 26\)](#page-29-2). Depending on your 3D Systems product, either use the License Server Monitor to select the license file or enter the Activation code. The usage of only one floating license is supported. If multiple licenses are found, the first one is used.

While the License Server is running, a log file is created in the same location as the CimLmService, under the "Log" folder.

A **TCP/IP** port number (number **10106**) is the default port that is used to communicate between the floating license server and the clients (see **Licensing Troubleshooting** on pag[e 47\)](#page-50-0). The server and the clients must be configured to the same port. This means that if you change this port number in the floating license server (via the **License Server Monitor**, see page [26\)](#page-29-2), you also need to change the port number on the client side (via the **License Manager** dialog, see page [2\)](#page-5-0), and vice versa.

To change the port number in the License Server Monitor, you need to stop the service, change the port and restart the service.

**Note:** The server and the clients must be configured to the same port!!!

#### <span id="page-29-2"></span>License Server Monitor

The License Server Monitor controls the License Server and enables the System Administrator to control the licensing for 3D Systems products at a user site. The License Server Monitor is installed into the same location as the CimLmService.

Using the License Server Monitor, the Administrator can:

- activate a license
- $\bullet$  start/stop the service
- view the recent activities of all the connected clients
- check for any access errors.

Any change to the settings in the **Configuration** tab (see page [27\)](#page-30-0), requires you to stop the service before the change and then to restart it (using the Start and Stop buttons).

To configure and start the service, use the tabs of the License Server Monitor dialog, shown below: **Configuration** tab, **Client Activities** tab and **Access Errors** tab.

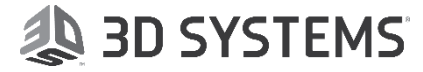

#### <span id="page-30-0"></span>Configuration tab

The **Configuration** tab of the **License Server Monitor** dialog is where the license is defined.

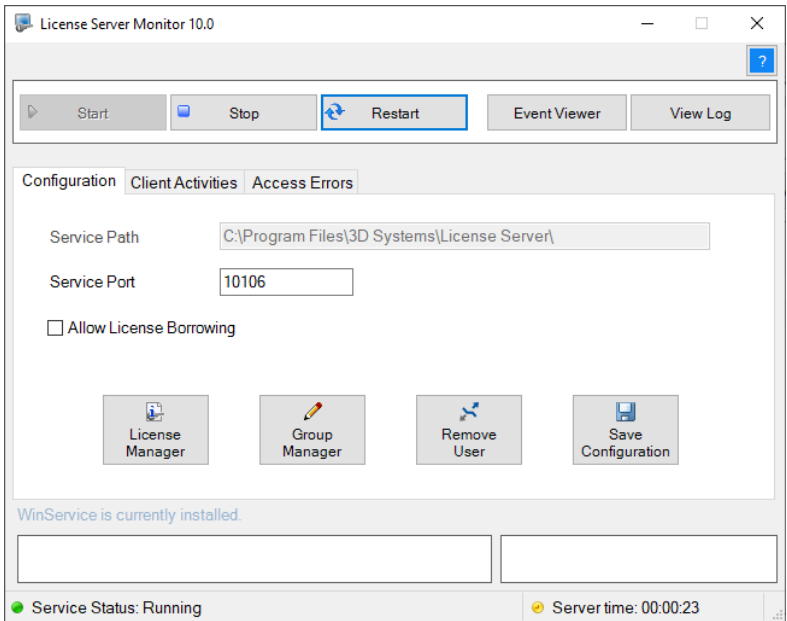

The following buttons appear in all the tabs of the License Monitor dialog.

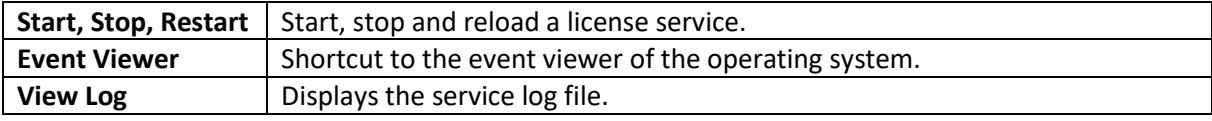

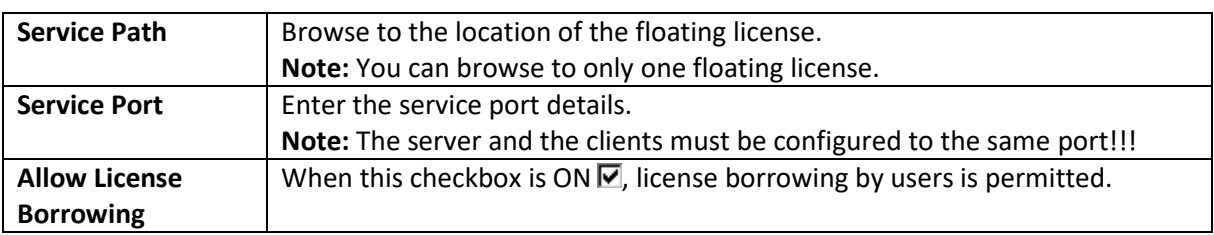

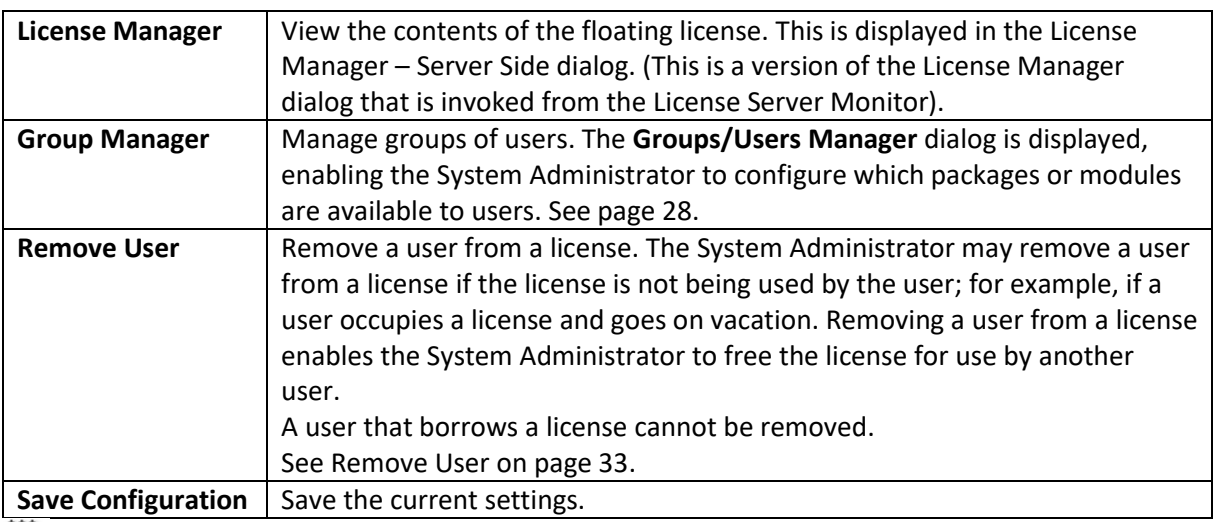

**Note:** For additional information on licensing, contact your 3D Systems Provider or Reseller.

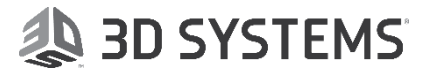

#### <span id="page-31-0"></span>*Group Manager*

In a floating license environment, the Group Manager utility enables a System Administrator to configure which packages or modules are available to which users. This prevents users accidentally grabbing modules they do not need, depriving them from others who must have them.

The **Groups/Users Manager** dialog is displayed, enabling the System Administrator to define the groups of users and the packages or modules available to those groups.

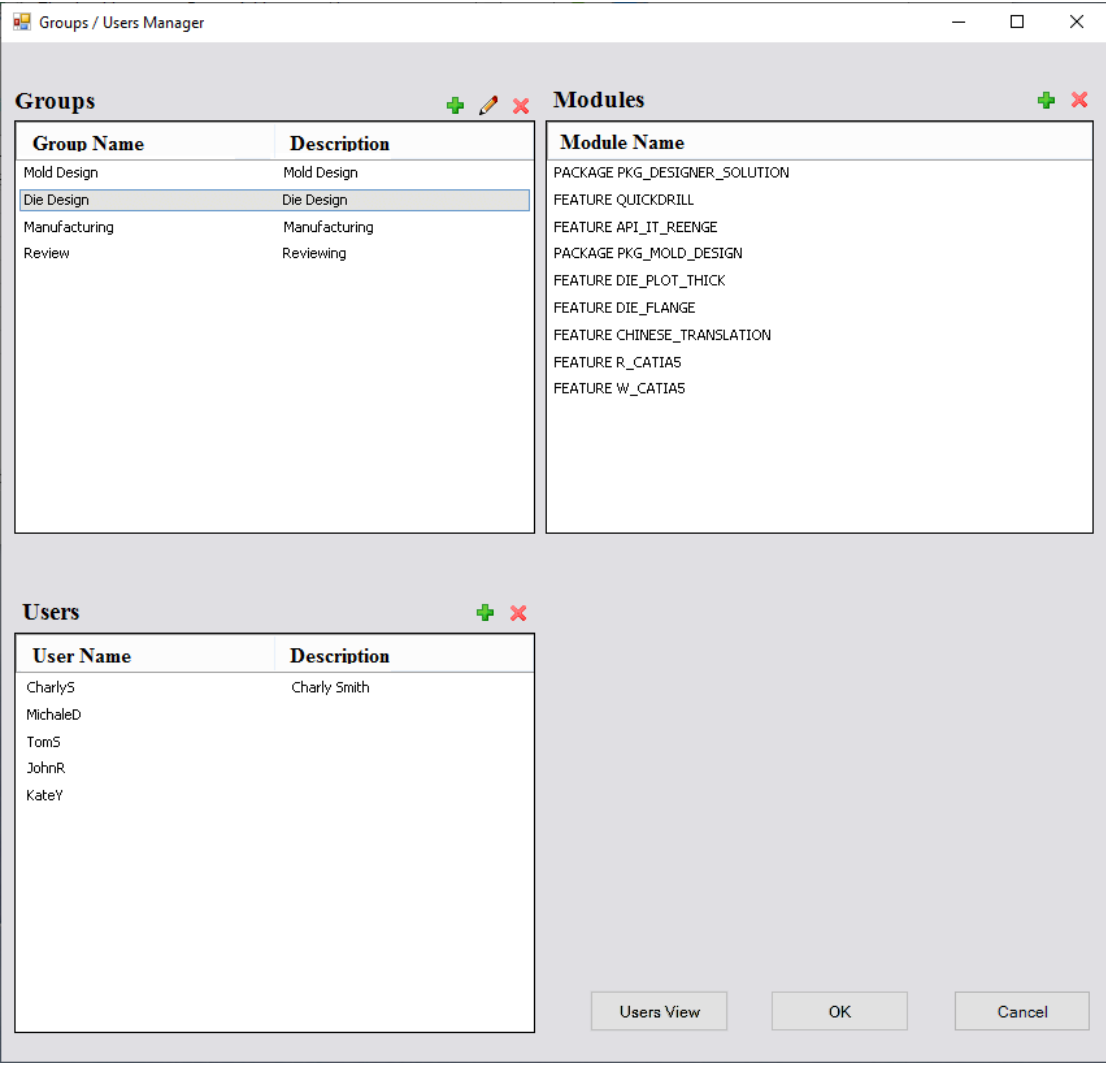

For each pane in the dialog, Add  $\left(\frac{1}{2}\right)$ , Edit  $\left(\frac{1}{2}\right)$  or Delete  $\left(\frac{1}{2}\right)$  items.

When assigning groups, the following principles apply:

- o Each group has a unique descriptive name.
- o For each group, the Administrator is able to define the list of packages and modules available to that group (out of the overall pool available in the license).
- $\circ$  Each group has a list of users assigned to it. A user may belong to one group only (or conflicts may arise).
- o Users are identified by their Windows-login name (so access management is by user, not by PC).
- o When a user that belongs to a given group opens the 3D Systems product (or the Package-Manager or License-Manager tools), the user only "sees" the packages and modules allowed for his group (as far as the License Server is concerned – there may be other node-locked modules on his PC).
- o The limitations do not apply to package/module quantities. In other words, user groups are not assigned "quotas".
- o Users who do not belong to any group see the entire license content.

#### Groups Pane

The **Groups** pane enables the System Administrator to define application groups. The following dialog is displayed when adding or editing a group:

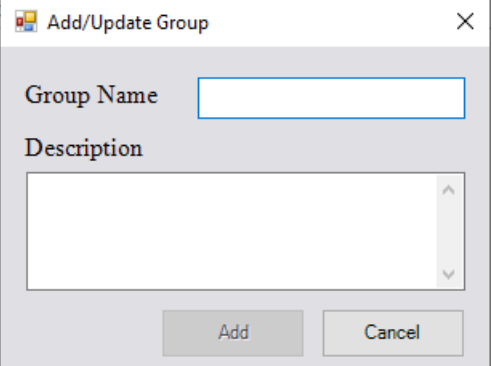

### **AS 3D SYSTEMS**

#### Users Pane

The **Users** pane enables the System Administrator to assign users to groups. A 'Select All' checkbox is available in the header row of the list of users.

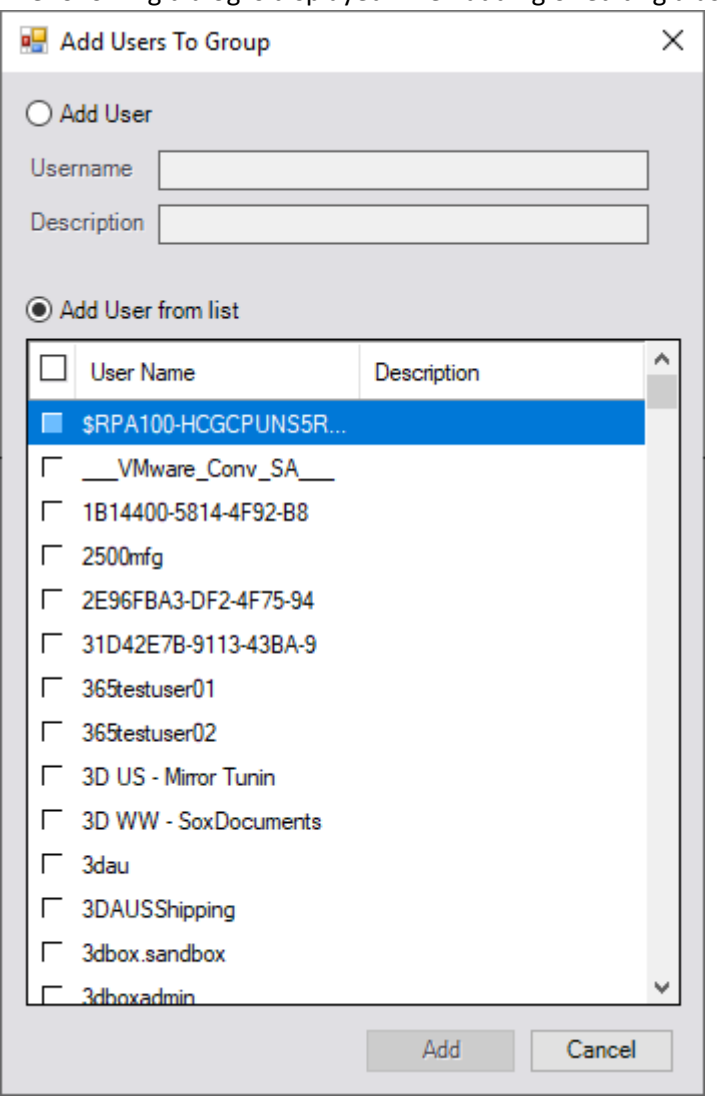

The following dialog is displayed when adding or editing a user:

A user may belong to one group only.

Users are identified by their Windows-login name (so access management is by user, not by PC). A list of login names is displayed from the company domain, which enables the Administrator to select and add them to the group. The initials of a user name can be typed and the selection will jump to the matching initials. The Administrator can also type-in user names (for cases when there is no domain defined).

When trying to add a user who is already assigned to another group, an appropriate warning message is displayed.

#### Modules Pane

The **Modules** pane enables the System Administrator to assign modules and packages to groups.

The following dialog is displayed when adding or editing modules:

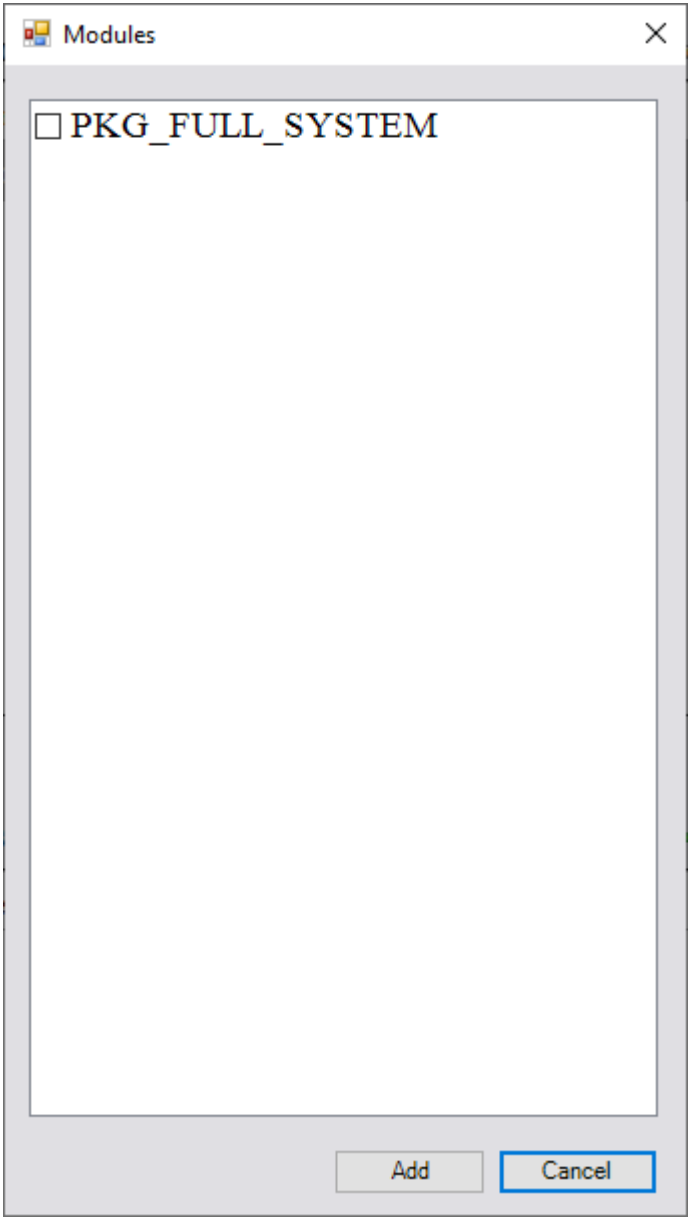

For each group, the Administrator can add and remove items (packages, modules) from the existing content of the license on the License Server.

There are no restrictions regarding what goes in a group. A base package is NOT a must (e.g., a group may contain "CATIA5" only). Such groups are useful in case the user has a nodelocked base package.

When trying to delete a group or groups which have users assigned to them, an appropriate warning message is displayed.

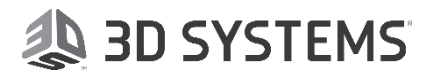

#### Users View button

The **Users View** button enables the System Administrator to view all the users defined in the Group Manager and their assigned group. In the case of a domain, other users (those yet assigned a group) are also displayed.

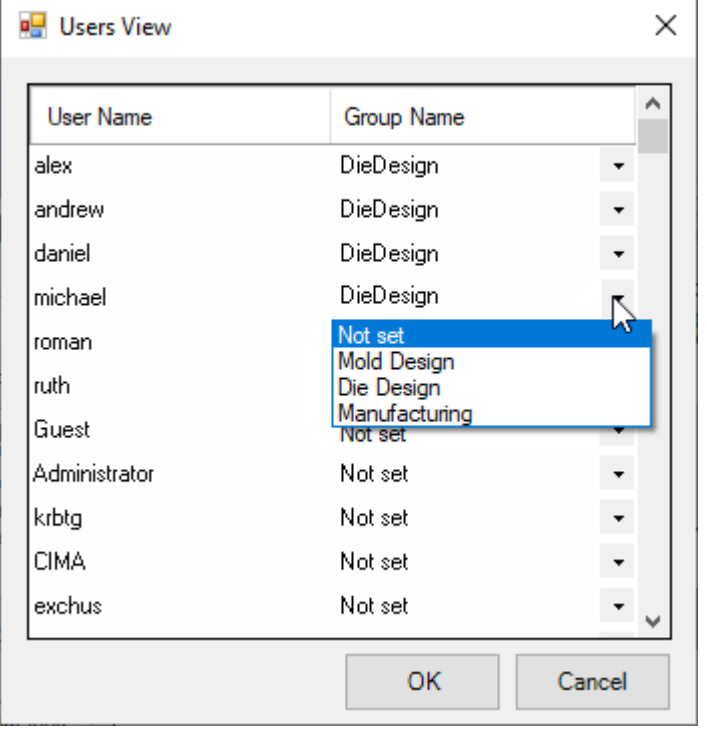

The following dialog is displayed when adding or editing modules:

Using this dialog, the Administrator can assign or change an assigned group for users. For each user, a dropdown list of existing groups is displayed; the Administrator can select the appropriate group and the user is assigned to that group. If the user was a member of a different group before, the user will be removed from the previous group (since a user may belong to one group only).

**Note:** For additional information on licensing, contact your 3D Systems Provider or Reseller.

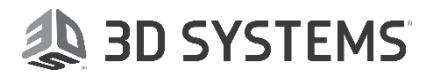

#### <span id="page-36-0"></span>*Remove User*

Remove a user from a license. The System Administrator may remove a user from a license if the license is not being used by the user; for example, if a user occupies a license and goes on vacation. Removing a user from a license enables the System Administrator to free the license for use by another user.

A user that borrows a license cannot be removed.

The **Remove User** dialog is displayed, enabling the System Administrator to remove one or more selected users from occupied licenses.

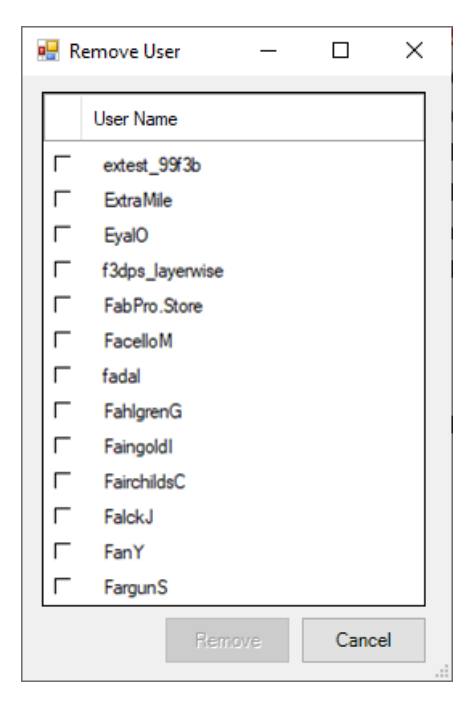

#### <span id="page-37-0"></span>*License Manager – Server Side*

The License Manager that is displayed depends on your 3D Systems product. From the product dropdown list, select the product whose License Manager dialog is to be displayed.

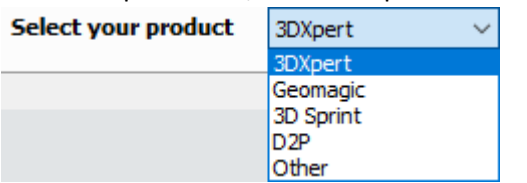

Select a product from the dropdown list, click the activation button and then the Refresh icon.

#### **3DXpert**

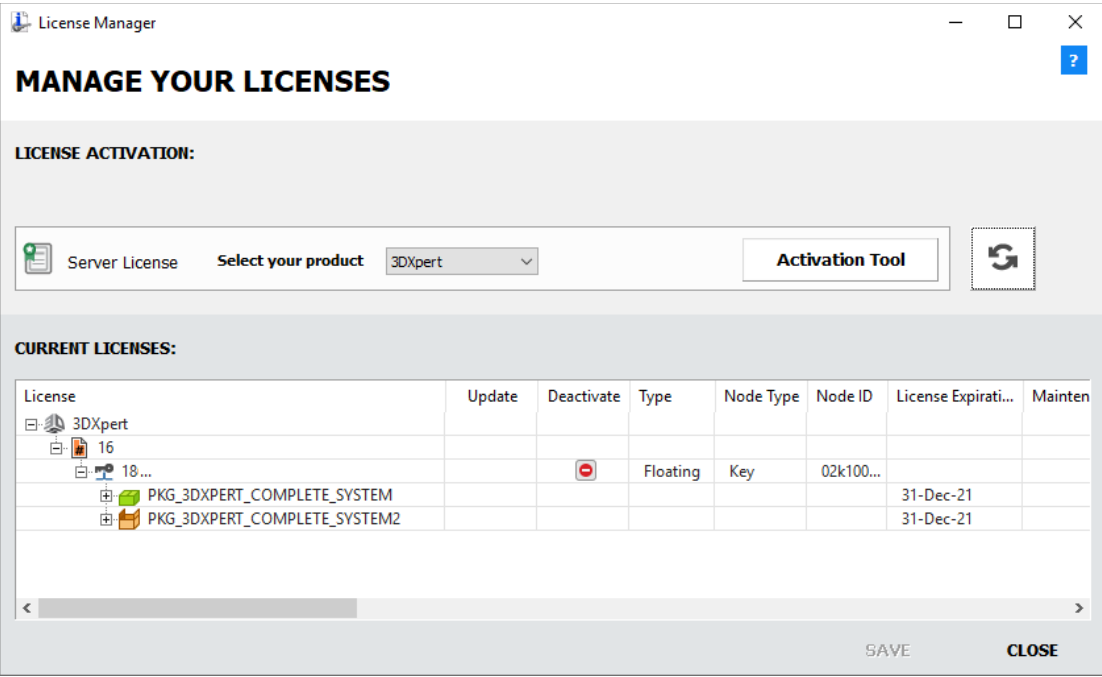

#### **Geomagic, 3D Sprint & Others**

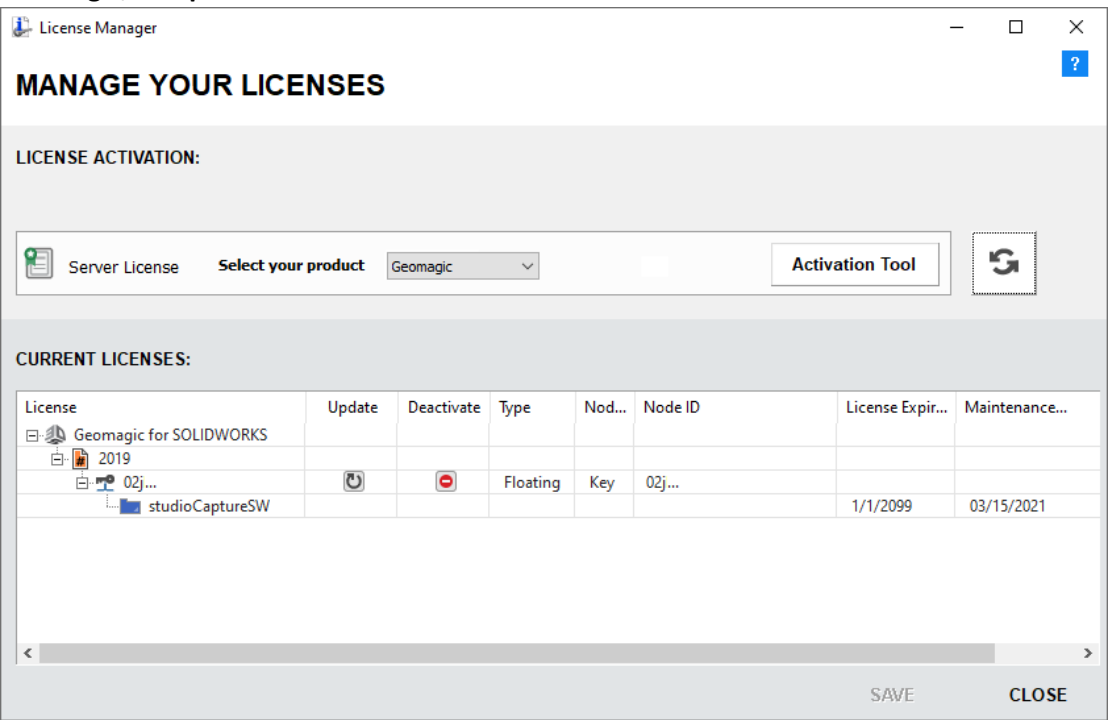

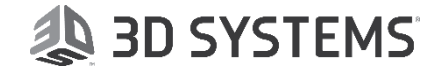

#### 3DXpert

The **License Manager** dialog (invoked from the **License Server Monitor**, see pag[e 26\)](#page-29-2) is displayed showing installed 3D Systems software, from the Client computer.

The **License Manager** is a tool to manage your license. You can either view your license, set your local license or connect to your server license (setting its name or IP).

The License Manager that is displayed depends on your 3D Systems product. From the product dropdown list, select the product whose License Manager dialog is to be displayed.

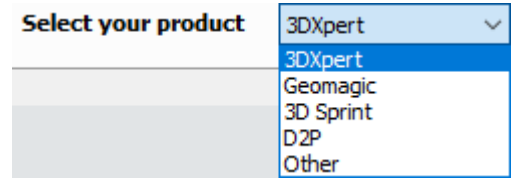

Select a product from the dropdown list, click the activation button and then the Refresh icon.

The following example dialog is displayed if the selected product is 3DXpert and *after* activating the license.

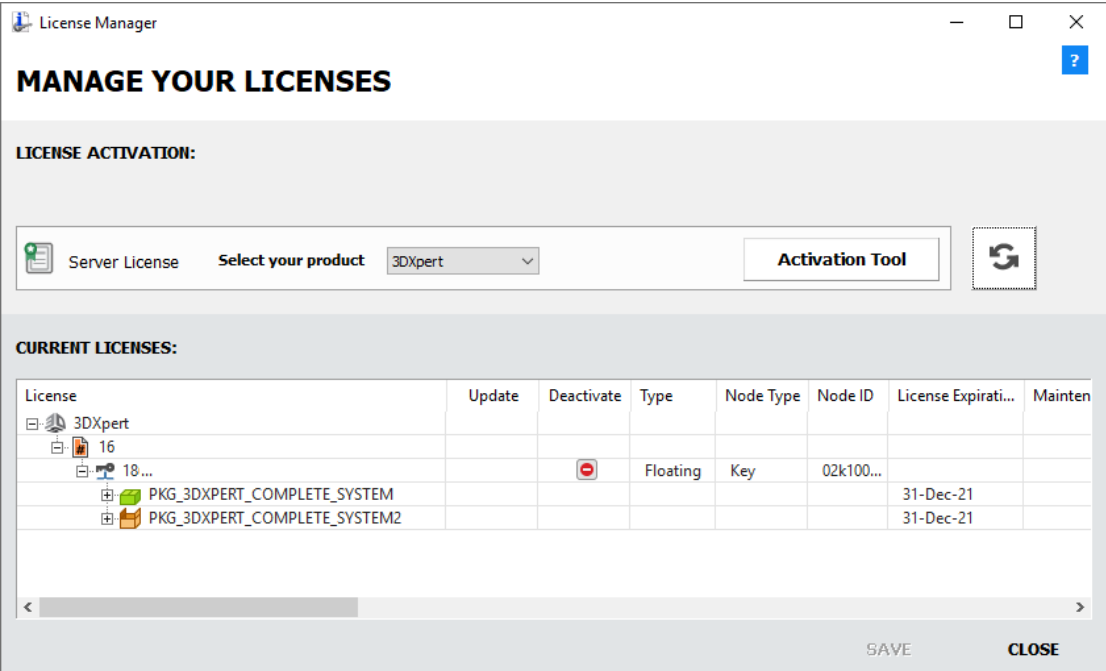

### **AD SYSTEMS**

#### *Dialog Options*

The following contents are displayed in the License Manager dialog:

#### **License File Locations:**

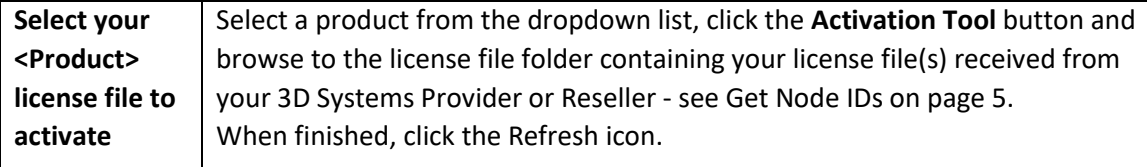

#### **License Display Area:**

Displays the licenses and license contents according to the previously selected parameters.

Licenses displayed in red are invalid licenses. These are licenses that have expired or licenses that do not match the Node ID of your protection device.

#### **Deactivate**

When a license is activated, a **Deactivate** icon **in** is displayed in the **Deactivate** column of the license in the License Manager dialog. To deactivate a license, click the relevant **Deactivate** icon  $\bullet$ .

#### **In Use Column**

The **In Use** column shows the number of packages or modules that are currently grabbed, out of the total available. To retrieve additional information regarding these grabbed packages or modules, right-click on the appropriate row to display the **Module Users** dialog which shows the list of the user and PC names.

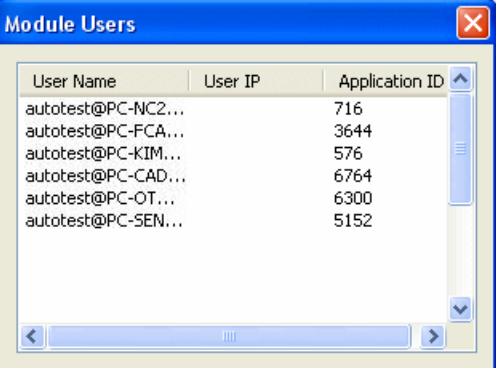

#### *Dialog Buttons*

The following buttons appear in the **License Manager** dialog:

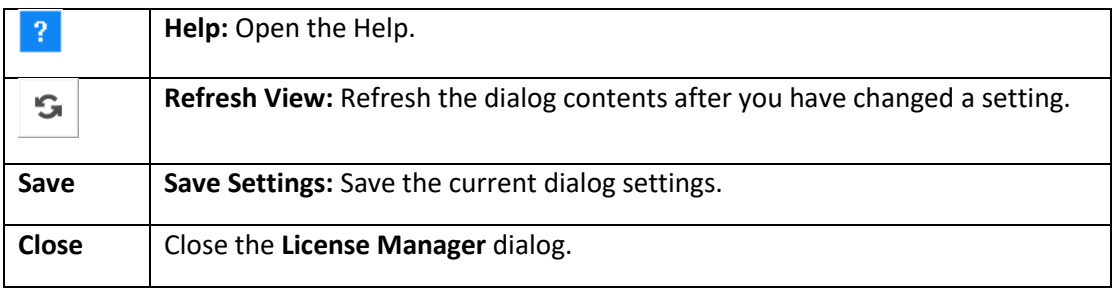

**Note:** For additional information on licensing, contact your 3D Systems Provider or Reseller.

#### Geomagic, 3D Sprint & Others

The **License Manager** dialog (invoked from the **License Server Monitor**, see pag[e 26\)](#page-29-2) is displayed showing installed 3D Systems software, from the Client computer.

The License Manager is a tool to manage your license. You can either view your license, activate, deactivate or update your local license.

The License Manager that is displayed depends on your 3D Systems product. From the product dropdown list, select the product whose License Manager dialog is to be displayed.

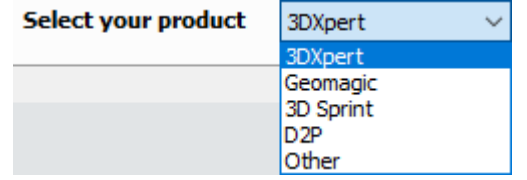

Select a product from the dropdown list, click the activation button and then the Refresh icon.

The following example dialog is displayed if the selected product is Geomagic and *after* activating the license.

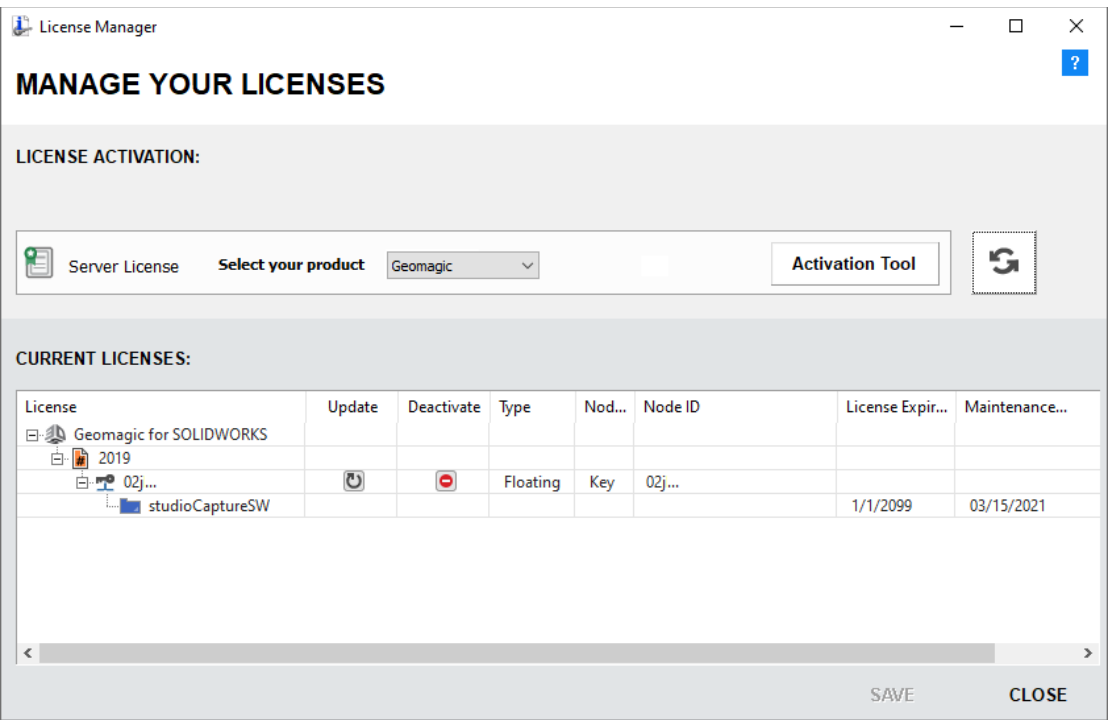

See:

License Manager - Server Side: Activate License on page [39.](#page-42-0) License Manager – Server Side: Deactivate License on page [41.](#page-44-0) License Manager – Server Side: Update License on page [43.](#page-46-0)

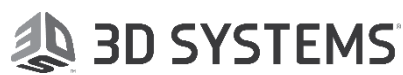

#### *Dialog Options*

The following contents are displayed in the License Manager dialog:

#### **License File Locations:**

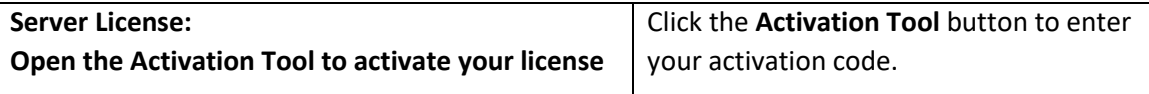

#### **License Display Area:**

Displays the licenses and license contents according to the previously selected parameters. Licenses displayed in red are invalid licenses. These are licenses that have expired or licenses that do not match the Node ID of your protection device.

#### **Update**

To update a local license, click the **Update** icon **U** in the **Update** column of the license. See page [43.](#page-46-0)

#### **Deactivate**

When a license is activated, a **Deactivate** icon **in** is displayed in the **Deactivate** column of the license in the License Manager dialog. To deactivate a local license, click the relevant **Deactivate** icon  $\bullet$ . See pag[e 41](#page-44-0) for additional information.

#### **In Use Column**

The **In Use** column shows the number of packages or modules that are currently grabbed, out of the total available. To retrieve additional information regarding these grabbed packages or modules, right-click on the appropriate row to display the **Module Users** dialog which shows the list of the user and PC names.

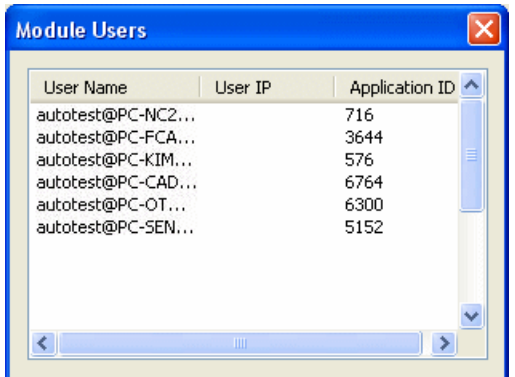

#### *Dialog Buttons*

The following buttons appear in the **License Manager** dialog:

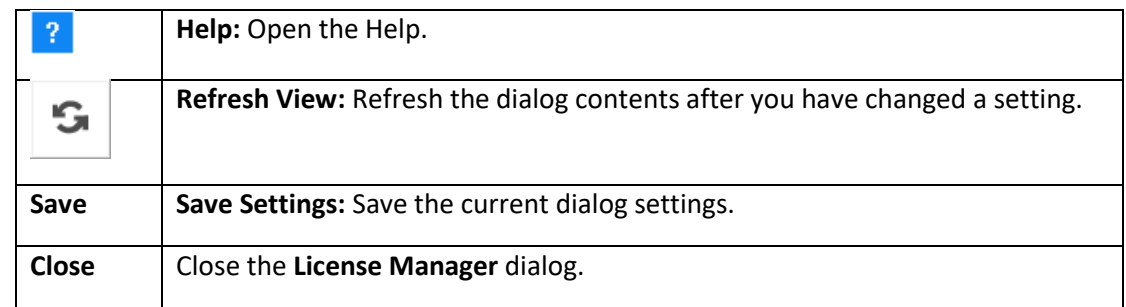

**Note:** For additional information on licensing, contact your 3D Systems Provider or Reseller.

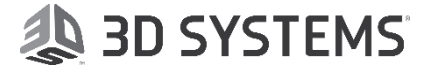

#### <span id="page-42-0"></span>License Manager - Server Side: Activate License

The License Manager is a tool to manage your license. You can either view your license, activate, deactivate or update your local license.

To obtain a local license you must enter the Activation Tool. The follow activation example is for Geomagic.

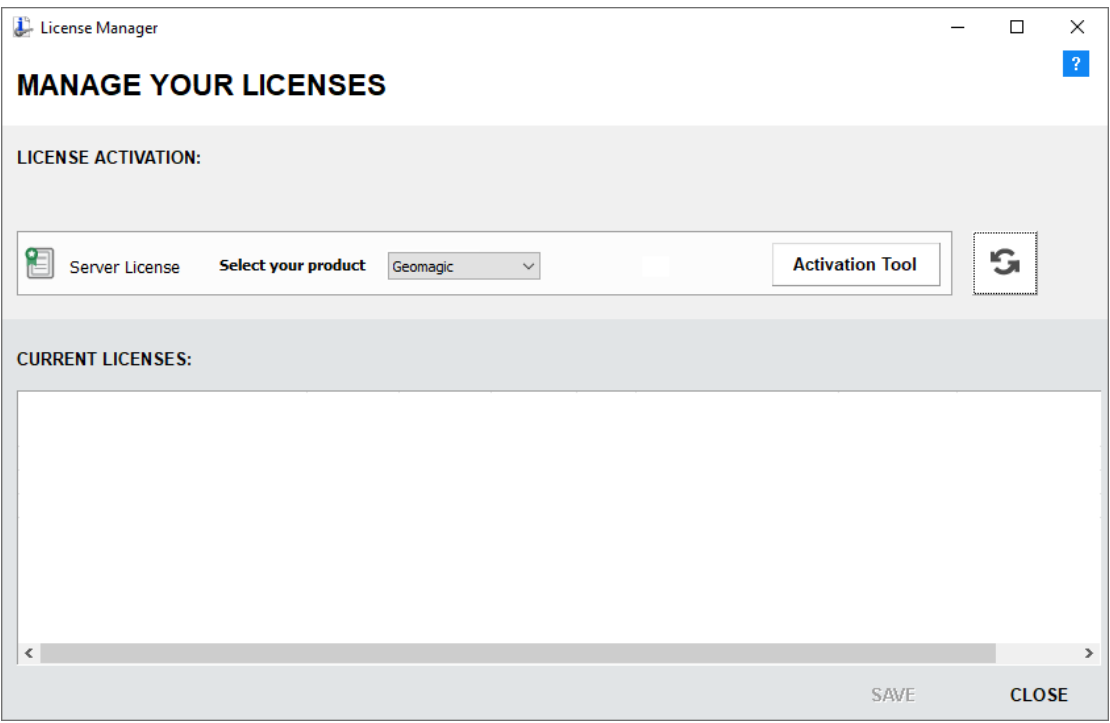

To set up the Local License :

The following example is for Geomagic.

1. Press the **Activation Tool** button.

The Product Activation dialog is displayed, where you enter your activation code.

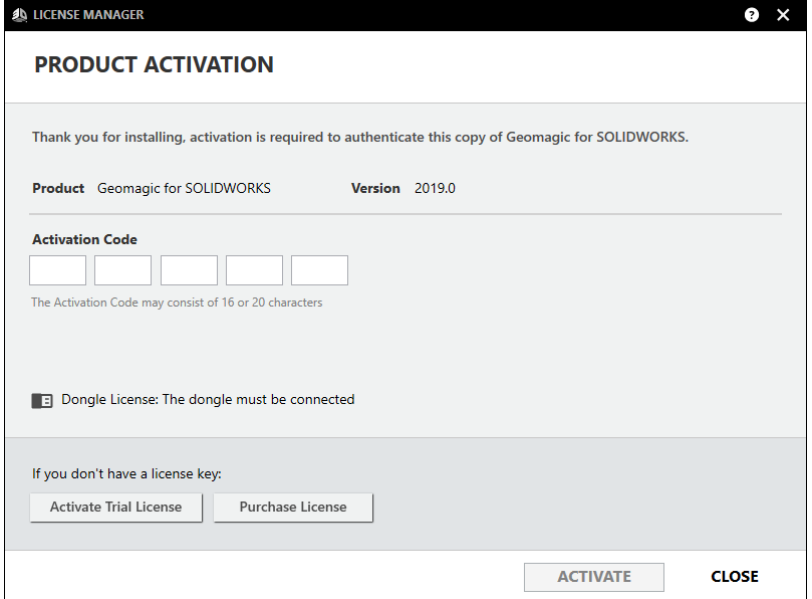

2. Press the **Activate** button to activate your license.

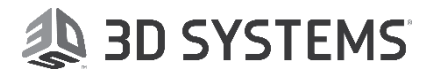

3. If you are offline, the following message is displayed with instructions how to activate from the 3D Systems web page.

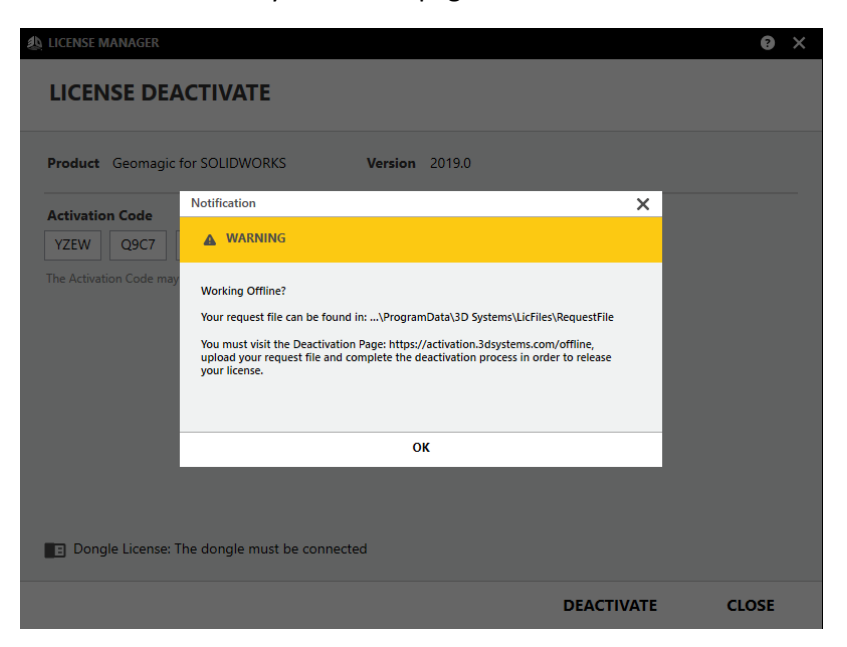

After activating the license, the dialog is displayed as follows:

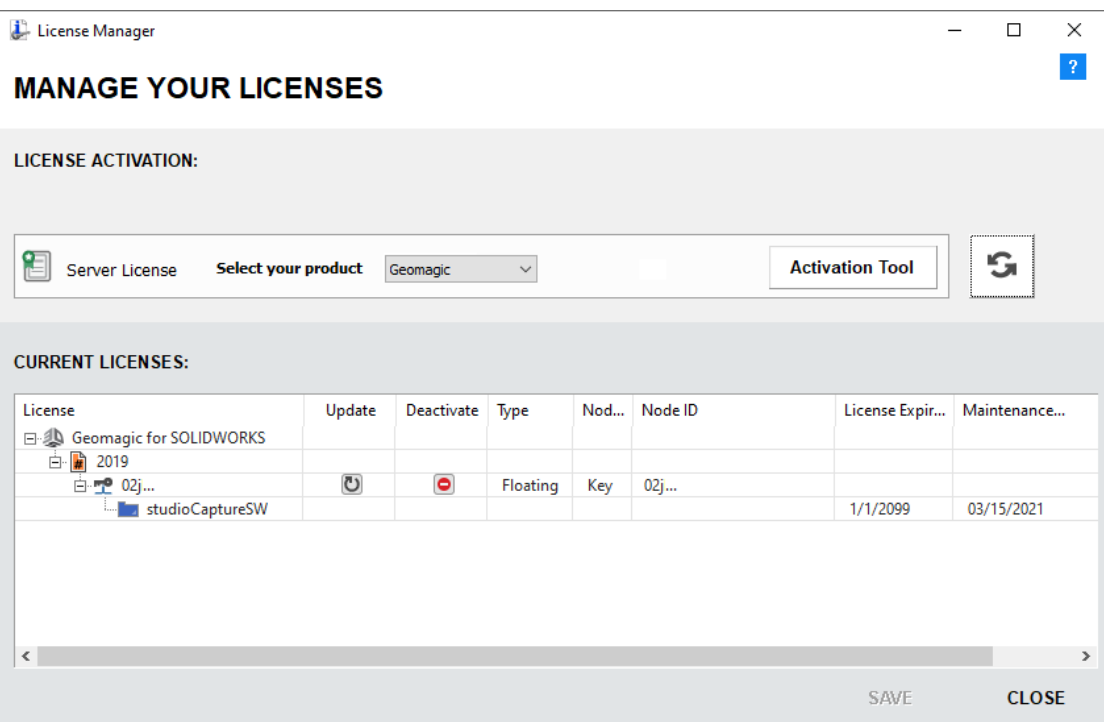

When a license is activated, a **Deactivate** icon **o** is displayed in the **Deactivate** column of the license in the License Manager dialog. Click this button to deactivate the license. See **Deactivate License** on pag[e 41](#page-44-0) for additional information.

#### <span id="page-44-0"></span>License Manager – Server Side: Deactivate License

To deactivate a local license, click the **Deactivate** icon in the **Deactivate** column of the license. The following example is for Geomagic.

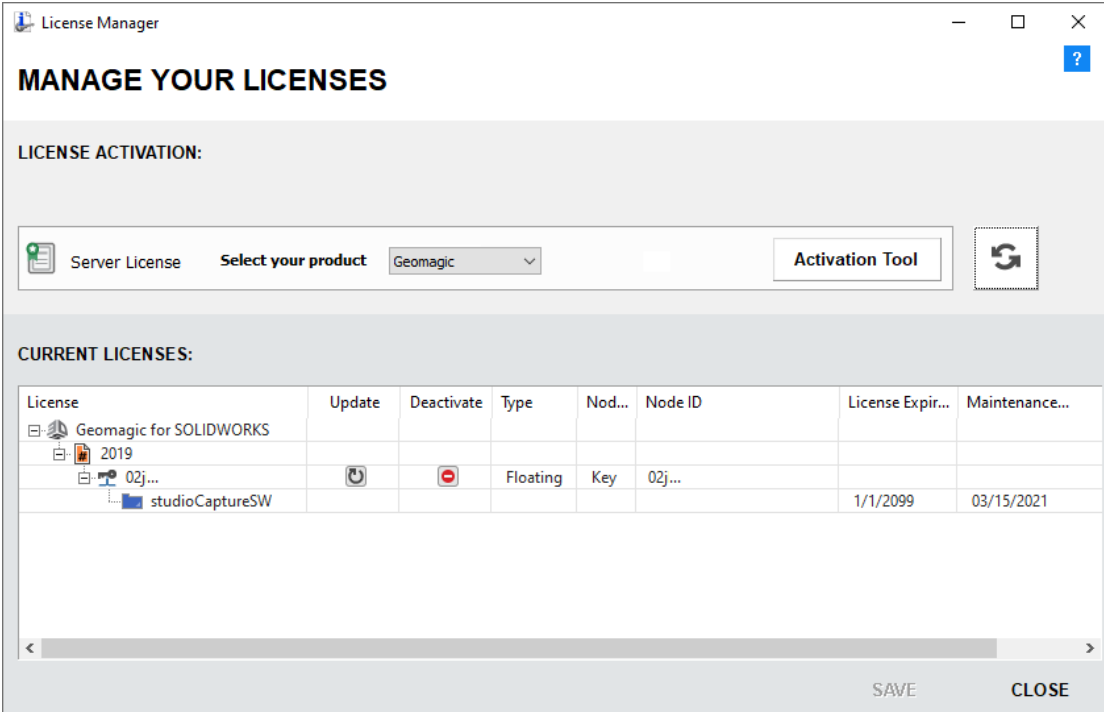

To deactivate the Local License :

The following example is for Geomagic.

1. Click the **Deactivate** icon **o** in the **Deactivate** column of the license. The License Deactivate dialog is displayed.

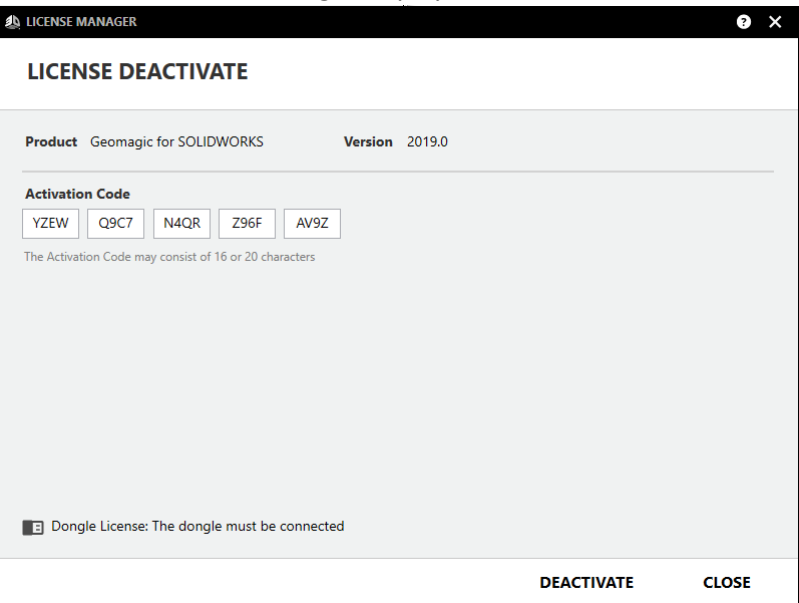

2. Press the **Deactivate** icon to deactivate your license.

3. If you are offline, the following message is displayed with instructions how to deactivate from the 3D Systems web page.

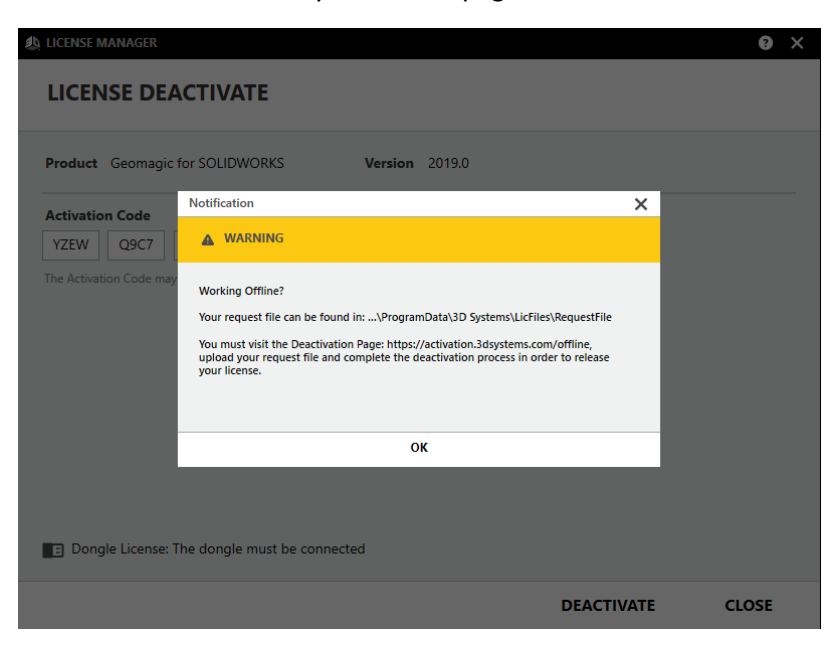

## **SD SYSTEMS**

#### <span id="page-46-0"></span>License Manager – Server Side: Update License

To update a local license, click the **Update** icon **U** in the **Update** column of the license. The following example is for Geomagic.

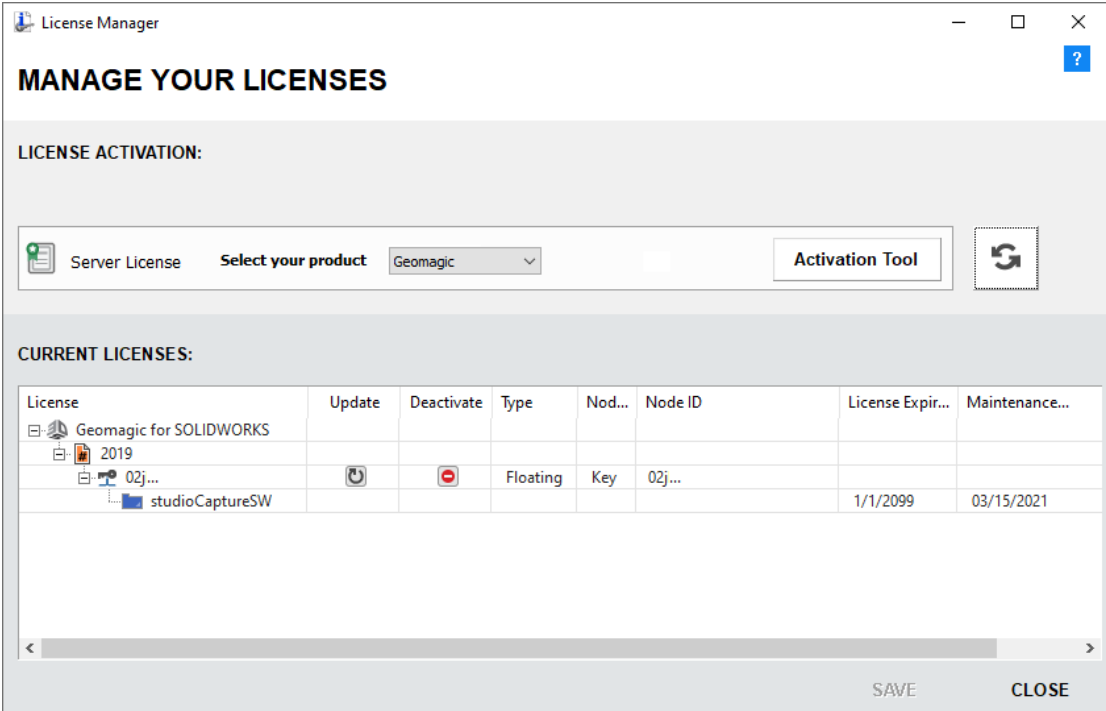

To update the Local License :

The following example is for Geomagic.

1. Click the **Update** icon **U** in the **Update** column of the license.

The License Update dialog is displayed.

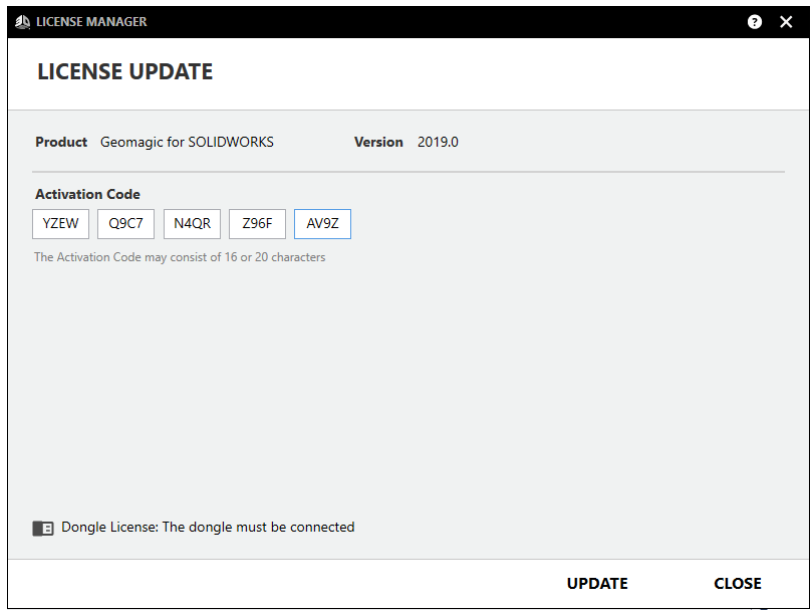

2. Press the **Update** icon to update your license.

3. If you are offline, the following message is displayed with instructions how to update from the 3D Systems web page.

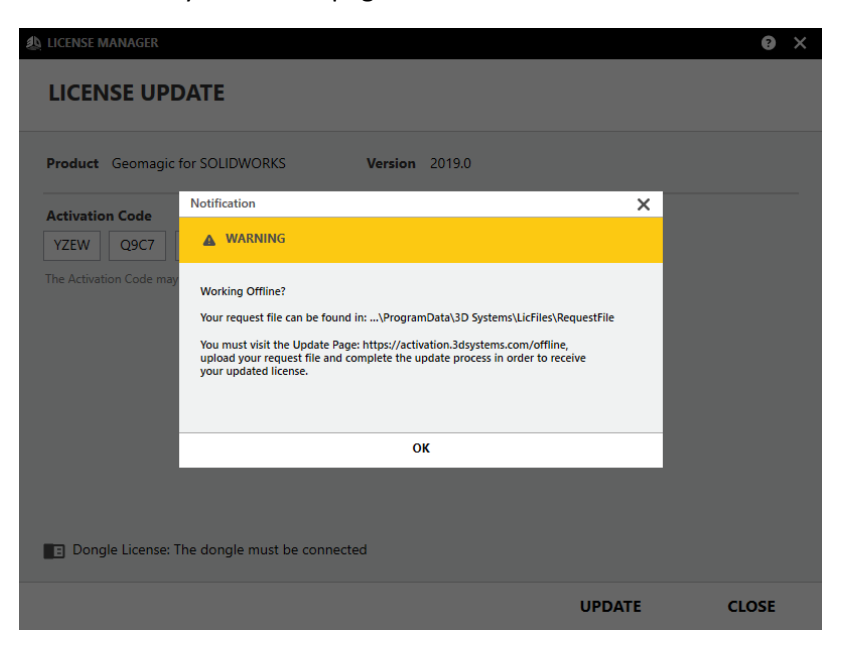

## **SD SYSTEMS**

#### <span id="page-48-0"></span>Client Activities tab

The **Client Activities** tab of the **License Server Monitor** dialog lists the recent activities of all the connected clients.

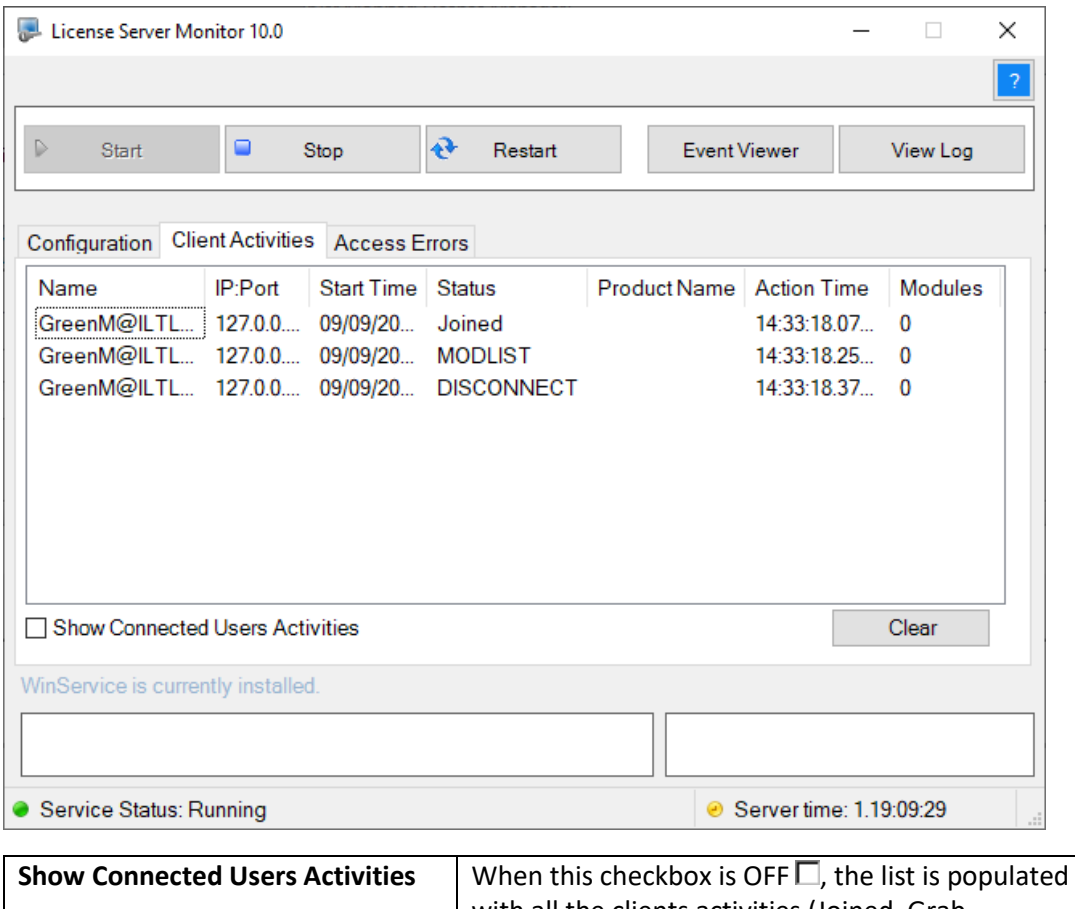

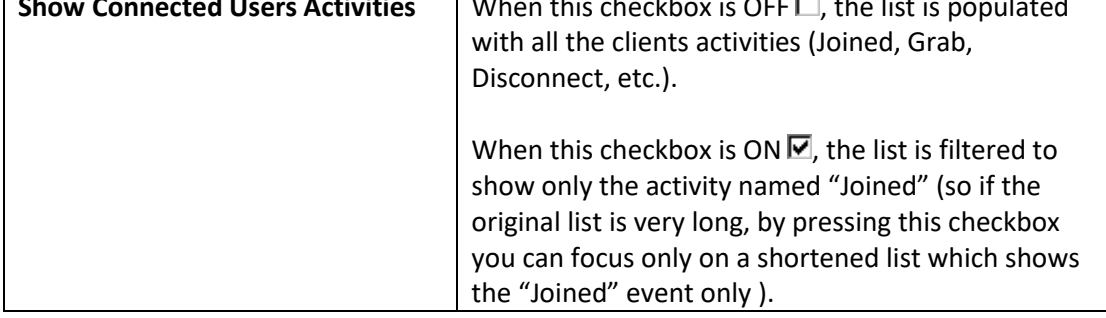

**Note:** For additional information on licensing, contact your 3D Systems Provider or Reseller.

#### <span id="page-49-0"></span>Access Errors tab

The **Access Errors** tab of the **License Server Monitor** dialog lists the connection or access errors.

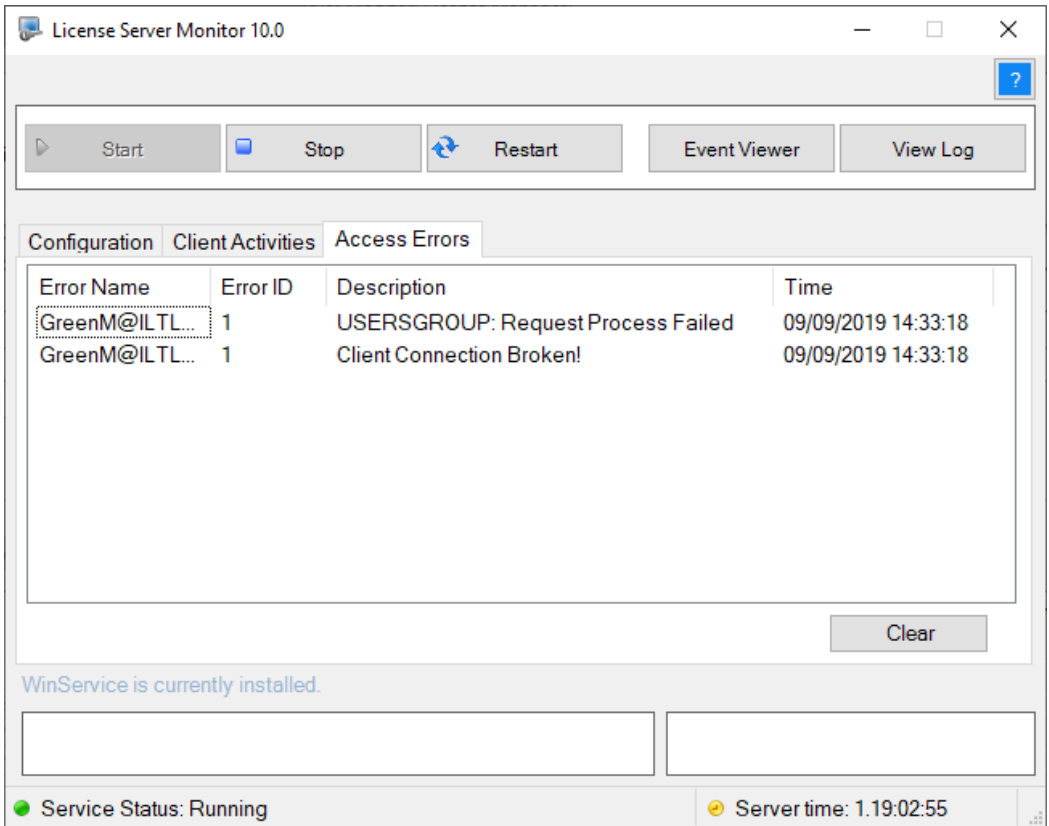

**Note:** For additional information on licensing, contact your 3D Systems Provider or Reseller.

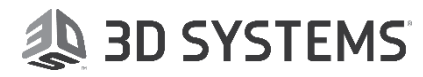

### <span id="page-50-0"></span>Licensing Troubleshooting

This troubleshooting section provides tips that can help you resolve some of the common problems associated with the **License Manager**.

Before continuing with this troubleshooting data, verify that you have read and completed the Licensing stages.

#### **Troubleshooting**

- 1. If there is a conflict with the default TCP/IP port number (**10106**), try using another number (refer to the System Administrator for assistance).
- 2. If the client cannot connect to the floating license server, check that the server and client are connected to the same port.

The product supports floating licensing via a **TCP/IP** port number. This port number (**10106**) is the default port that is used to communicate between the floating license **server** and the **clients**. The server and the clients must be configured to the same port. This means that if you change this port number in the floating license **server** (via the **License Server Monitor**, see page [26\)](#page-29-2), you also need to change the port number on the **client** side (via the **License Manager** dialog, see page [2\)](#page-5-0), and vice versa.

**Note:** The server and the clients must be configured to the same port!!!

- 3. If the 3D Systems product is installed on the license server computer and a floating license is used, it should be connected to the server license file in the same way as all other clients ("**<Server IP >@<Server Port>**").
- 4. If the license cannot be found while the product is loading, perform the following:
	- o Check that you entered the correct location of the license file.
	- o If you are on a client computer (floating license), check that you are communicating with the server over the network.
	- o Check that the server license manager has started.
- 5. If you encounter a problem with the **License Server Monitor** (see pag[e 26\)](#page-29-2), validate that you are an Administrator.
- 6. Some internet image/sound recorders (e.g. Freecorder from Applian Technologies Inc.) listen to all open ports to intercept transmissions and may cause socket creation problems.
- 7. Verify that the ICMP protocol is not blocked in the license server firewall.
- 8. If you are working with a floating server license, and lose connection to the server, please check that the client PC or server machine is not in sleep mode.

**Note:** For 3DXpert, in the case of a virtual machine, connect the HASP to the server PC and run the **Get Node IDs** utility (see pag[e 5\)](#page-8-0); if it is not recognized (as some Virtual Software does not support it) get a license based on the computer's machine key.

**Note:** For additional information on licensing, contact your 3D Systems Provider or Reseller.

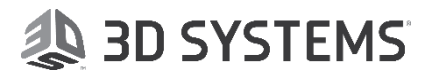

### <span id="page-51-0"></span>License Server Installation

The **License Server** runs the **License Service (CimLmService)** which manages client requests for licensing services from the floating license.

Before installing a new version of the **License Server**, the previous version should be uninstalled.

The License Server is installed in the following folder and will be automatically started after installation: **<Program Default>\3D Systems\License Server\**.

The License Server Installation installs the following components:

- **.NET Framework 4.6.2** (use the recommended installation defaults).
- **Runtimes**:
	- o C++ Redistributable 2017 x64
	- o VC2017x64
- **License Server** with built-in monitor.

The hardware / software requirements for the License Server are detailed below:

<span id="page-51-1"></span>Hardware Requirements

*Processor:* **Minimum Requirements:** Intel i3 *Memory:* 8 GB RAM *Disk Space:* 2 GB

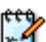

**Note:** Processors with more Cores/Threads will be able to more efficiently handle multiple users connected to the license server.

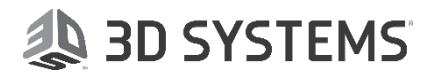

### <span id="page-52-0"></span>Software Requirements

The software requirements for this product are detailed below.

**Recommended:**

- Windows Server 2012 R2, 2016 or 2019.
- Windows 10, Professional.

#### **Not Supported:**

- Windows 7, 8, 8.1 and Windows Server 2008 are no longer supported, however, the system will still run on them.
- Windows versions older than Windows 7 are not supported.
- .NET Framework 4.6.2 is an installation prerequisite.
- If more than 5 users are connected to the license server, it is recommended that you work with one of the Windows Server operating systems mentioned above, and not with the desktop operating systems.

### **AD SYSTEMS**

#### <span id="page-53-0"></span>Installation Procedure

When installing the software product, prepare the computer for installation as follows:

- 1. Close all other applications.
- 2. The **License Server Setup Wizard** dialog is displayed. Click **Next**.

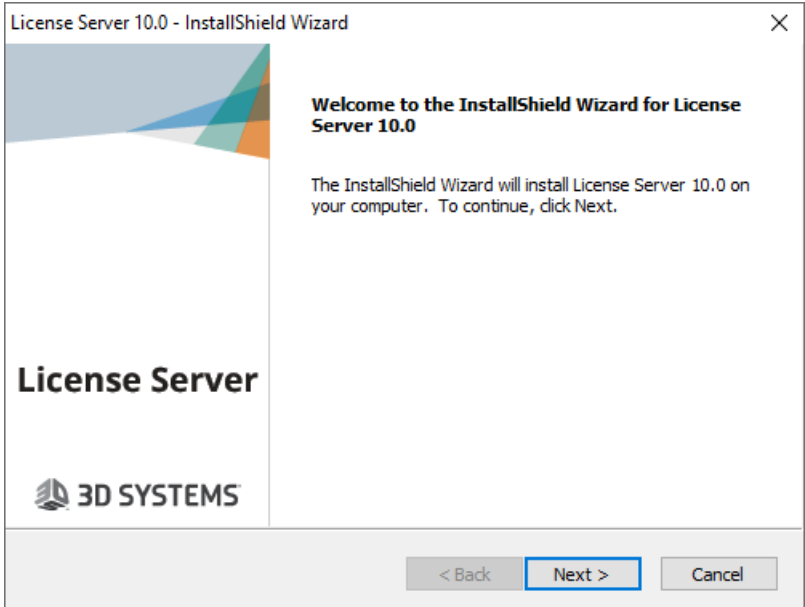

3. The **Destination Folder** dialog is displayed. Either accept the default location or browse to select another location. Click **Next**.

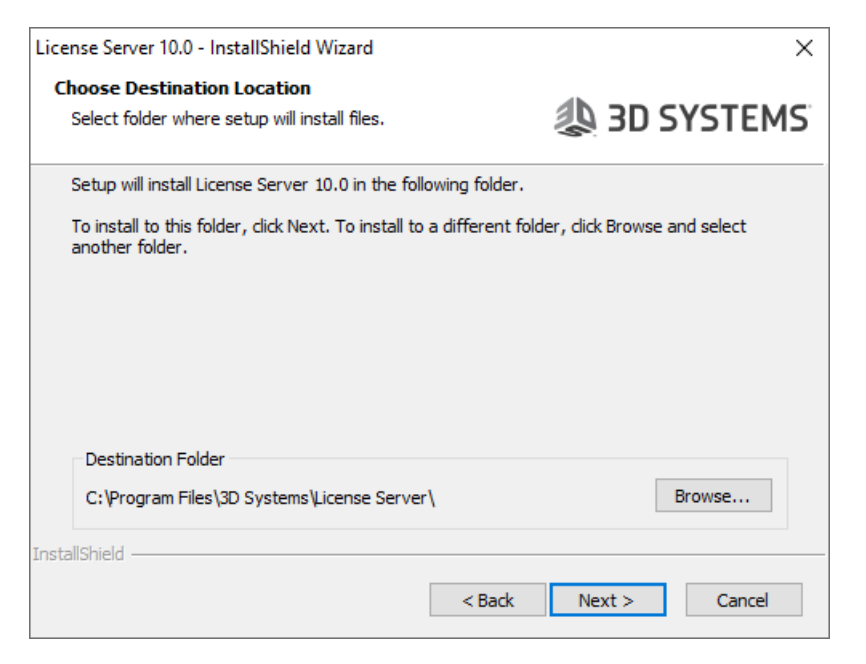

4. The **Ready to Install Program** dialog is displayed. Click **Install**.

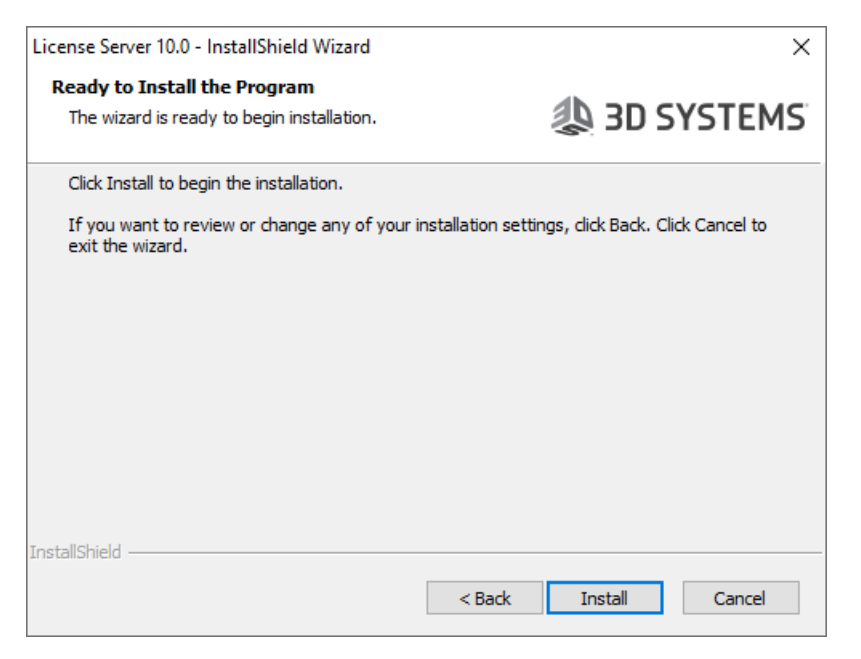

5. The installation commences. When the installation is complete, click **Finish** to exit the installation procedure.

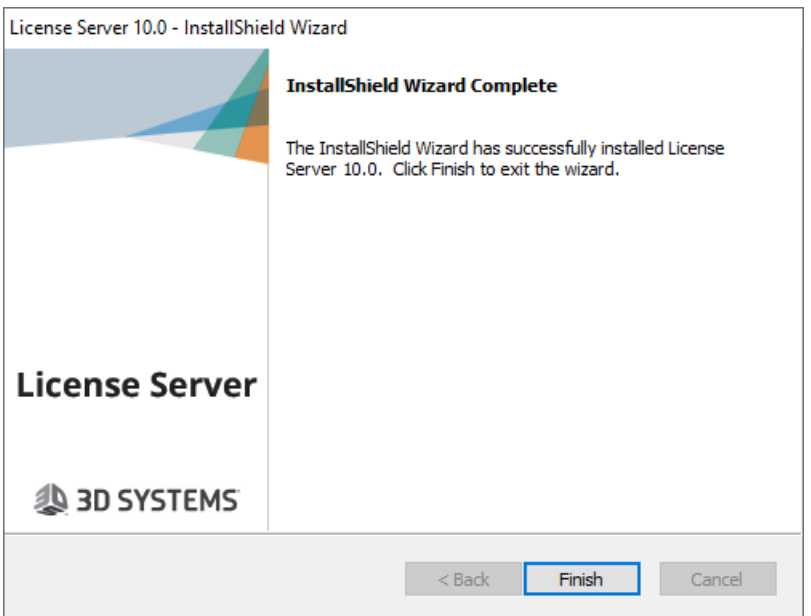